Dell Vostro 270s Omistajan opas

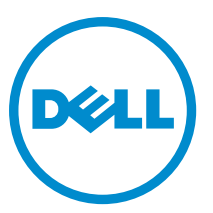

Säädösten mukainen malli: D06S Säädösten mukainen tyyppi: D06S001

# <span id="page-1-0"></span>Huomautukset, varoitukset ja vaarat

HUOMAUTUS: HUOMAUTUKSET sisältävät tärkeitä tietoja, joiden avulla voit käyttää tietokonetta tehokkaammin.

VAROITUS: VAROITUKSET kertovat tilanteista, joissa laitteisto voi vahingoittua tai joissa tietoja voidaan menettää. Niissä kerrotaan myös, miten nämä tilanteet voidaan välttää.

VAARA: VAARA kertoo tilanteista, joihin saattaa liittyä omaisuusvahinkojen, loukkaantumisen tai kuoleman vaara. ∧

#### **©** 2012 Dell Inc.

W

Tekstissä käytetyt tavaramerkit: Dell™, DELL-logo, Dell Precision™, Precision ON™,ExpressCharge™, Latitude™, Latitude ON™, OptiPlex™, Vostro™ ja Wi-Fi Catcher™ ovat Dell Inc:n tavaramerkkejä. Intel®, Pentium®, Xeon®, Core™, Atom™, Centrino® ja Celeron® ovat Intel Corporationin rekisteröityjä tavaramerkkejä tai tavaramerkkejä Yhdysvalloissa ja muissa maissa. AMD® on rekisteröity tavaramerkki ja AMD Opteron™, AMD Phenom™, AMD Sempron™, AMD Athlon™, ATI Radeon™ ja ATI FirePro™ ovat Advanced Micro Devices, Inc:n tavaramerkkejä. Microsoft®, Windows®, MS-DOS®, Windows Vista®, Windows Vista -käynnistyspainike ja Office Outlook® ovat Microsoft Corporationin tavaramerkkejä tai rekisteröityjä tavaramerkkejä Yhdysvalloissa ja/tai muissa maissa. Blu-ray Disc™ on Blu-ray Disc Associationin (BDA) omistama tavaramerkki, jota käytetään lisenssin puitteissa levyissä ja soittimissa. Bluetooth®-sanamerkki on rekisteröity tavaramerkki, jonka omistaa Bluetooth® SIG, Inc ja jota Dell Inc käyttää lisenssin puitteissa. Wi-Fi® on Wireless Ethernet Compatibility Alliance, Inc:n rekisteröity tavaramerkki.

2012 - 10

Rev. A00

# Sisällysluettelo

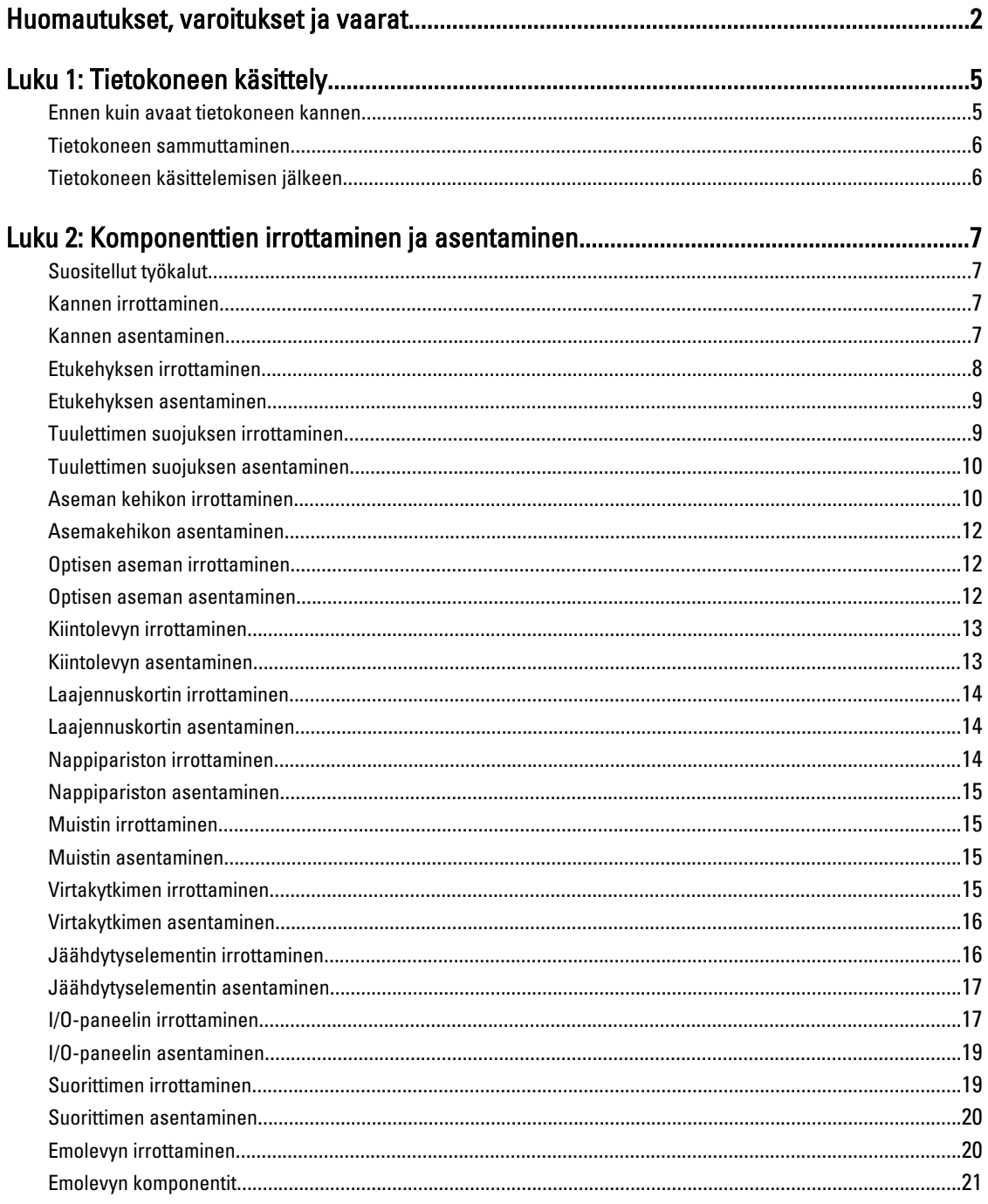

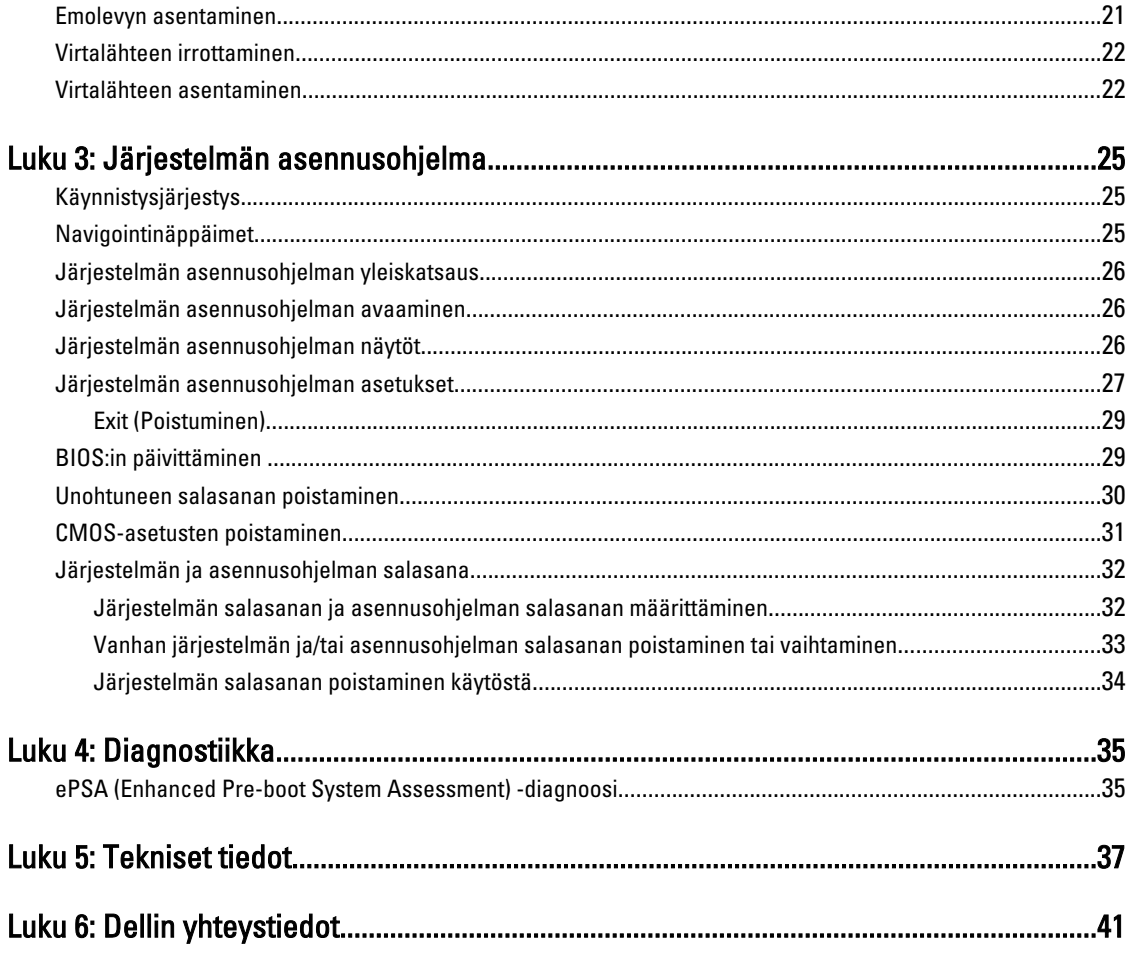

# <span id="page-4-0"></span>Tietokoneen käsittely

# Ennen kuin avaat tietokoneen kannen

Noudata seuraavia turvaohjeita suojataksesi tietokoneen mahdollisilta vaurioilta ja taataksesi turvallisuutesi. Ellei toisin ilmoiteta, kussakin tämän asiakirjan menetelmässä oletetaan seuraavien pitävän paikkansa:

- Olet perehtynyt tietokoneen mukana toimitettuihin turvaohjeisiin.
- Osa voidaan vaihtaa tai jos se on hankittu erikseen asentaa suorittamalla irrotusmenettely päinvastaisessa järjestyksessä.

VAARA: Ennen kuin avaat tietokoneen kannen, lue tietokoneen mukana tulleet turvallisuustiedot. Lisätietoja parhaista turvallisuuskäytännöistä on Regulatory Compliance -sivulla osoitteessa www.dell.com/ regulatory\_compliance .

VAROITUS: Monet korjaustoimista saa tehdä vain valtuutettu huoltohenkilö. Voit tehdä vain vianmääritystä ja sellaisia yksinkertaisia korjaustoimia, joihin sinulla tuoteoppaiden mukaan on lupa tai joihin saat opastusta verkon tai puhelimen välityksellä huollosta tai tekniseltä tuelta. Takuu ei kata sellaisten huoltotoimien aiheuttamia vahinkoja, joihin Dell ei ole antanut lupaa. Lue tuotteen mukana toimitetut turvallisuusohjeet ja noudata niitä.

VAROITUS: Maadoita itsesi käyttämällä maadoitusrannehihnaa tai koskettamalla säännöllisesti tietokoneen takaosassa olevaa maalaamatonta metallipintaa, esimerkiksi tietokoneen takana olevaa liitintä, jotta staattisen sähköpurkauksia ei pääse syntymään.

VAROITUS: Käsittele osia ja kortteja varoen. Älä kosketa kortin osia tai kontakteja. Pitele korttia sen reunoista tai metallisista kiinnikkeistä. Pitele osaa, kuten suoritinta, sen reunoista, ei sen nastoista.

VAROITUS: Kun irrotat johdon, vedä liittimestä tai vetokielekkeestä, ei johdosta itsestään. Joidenkin johtojen liittimissä on lukituskieleke; jos irrotat tällaista johtoa, paina lukituskielekettä ennen johdon irrottamista. Kun vedät liittimet erilleen, pidä ne oikeassa asennossa, jotta tapit eivät vioitu. Lisäksi, ennen kuin kiinnität johdon, tarkista että molemmat liitännät ovat oikeassa asennossa suhteessa toisiinsa.

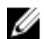

HUOMAUTUS: Tietokoneen ja tiettyjen osien väri saattaa poiketa tässä asiakirjassa esitetystä.

Voit välttää tietokoneen vahingoittumisen, kun suoritat seuraavat toimet ennen kuin avaat tietokoneen kannen.

- 1. Varmista, että työtaso on tasainen ja puhdas, jotta tietokoneen kuori ei naarmuunnu.
- 2. Sammuta tietokone (katso kohtaa Tietokoneen sammuttaminen).

#### VAROITUS: Irrota verkkokaapeli irrottamalla ensin kaapeli tietokoneesta ja irrota sitten kaapeli verkkolaitteesta.

- 3. Irrota kaikki verkkokaapelit tietokoneesta.
- 4. Irrota tietokone ja kaikki kiinnitetyt laitteet sähköpistorasiasta.
- 5. Maadoita emolevy pitämällä virtapainike alhaalla, kun järjestelmästä on katkaistu virta.
- 6. Irrota kansi.

1

<span id="page-5-0"></span>VAROITUS: Ennen kuin kosketat mitään osaa tietokoneen sisällä, maadoita itsesi koskettamalla maalaamatonta metallipintaa, kuten tietokoneen takana olevaa metallia. Kun työskentelet,kosketa maalaamatonta metallipintaa säännöllisesti, jotta staattinen sähkö pääsee purkautumaan vioittamatta sisäkomponentteja.

### Tietokoneen sammuttaminen

VAROITUS: Vältä tietojen menetys tallentamalla ja sulkemalla kaikki avoimet tiedostot ja sulkemalla kaikki avoimet ohjelmat, ennen kuin sammutat tietokoneen.

- 1. Käyttöjärjestelmän sammuttaminen:
	- Windows 7:

Valitse Käynnistä. **ja napsauta kohtaa Sammuta.** 

– Windows Vista:

Valitse Käynnistä . <sup>63</sup>, valitse Käynnistä-valikon oikeassa alareunassa oleva kuvan mukainen nuoli ja valitse Sammuta.

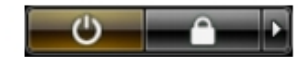

– Windows XP:

Valitse Käynnistä → Tietokoneen sammuttaminen → Sammuta . Tietokone sammuu käyttöjärjestelmän sammumisprosessin päätyttyä.

2. Tarkista, että tietokone ja kaikki siihen kytketyt laitteet on sammutettu. Jos tietokone ja siihen kytketyt laitteet eivät sammuneet automaattisesti käyttöjärjestelmän sammuessa, sammuta ne painamalla virtapainiketta noin 6 sekuntia.

# Tietokoneen käsittelemisen jälkeen

Kun olet asentanut osat paikoilleen, muista kiinnittää ulkoiset laitteet, kortit ja kaapelit, ennen kuin kytket tietokoneeseen virran.

1. Asenna kansi.

### VAROITUS: Kun kytket verkkojohdon, kytke se ensin verkkolaitteeseen ja sitten tietokoneeseen.

- 2. Kiinnitä tietokoneeseen puhelin- tai verkkojohto.
- 3. Kiinnitä tietokone ja kaikki kiinnitetyt laitteet sähköpistorasiaan.
- 4. Käynnistä tietokone.
- 5. Tarkista tarvittaessa, että tietokone toimii asianmukaisesti, suorittamalla Dell Diagnostics.

# <span id="page-6-0"></span>Komponenttien irrottaminen ja asentaminen

Tässä luvussa annetaan yksityiskohtaista tietoa tietokoneen komponenttien irrottamisesta ja asentamisesta.

## Suositellut työkalut

Tämän asiakirjan menetelmät voivat vaatia seuraavia työkaluja:

- pieni tasapäinen ruuvitaltta
- Ristipääruuviavain
- Pieni muovipuikko

# Kannen irrottaminen

- 1. Noudata *Ennen kuin avaat tietokoneen kannen* kohdan ohjeita.
- 2. Irrota ruuvit, joilla kansi kiinnittyy tietokoneeseen, ja työnnä ja nosta kansi ylös irti tietokoneesta.

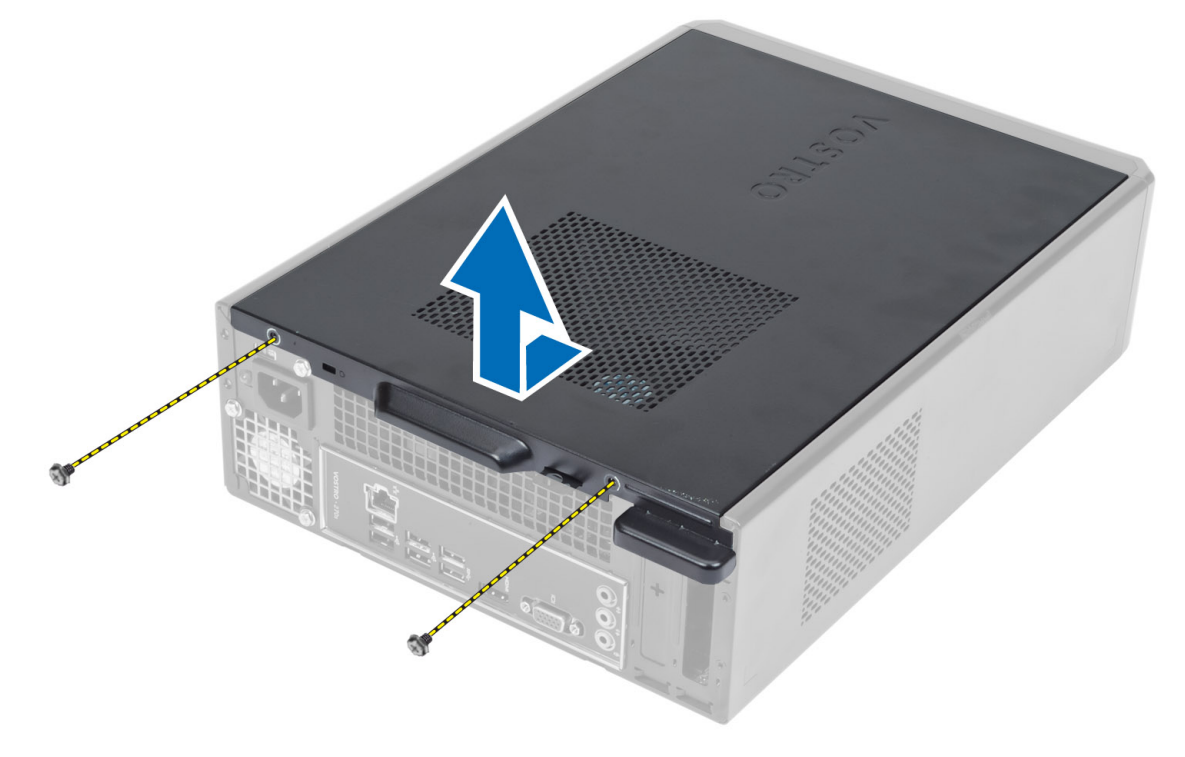

## Kannen asentaminen

- 1. Kohdista kansi kielekkeitä pitkin koteloon ja työnnä se alkuperäiselle paikalleen.
- 2. Kiristä ruuvit, joilla kansi kiinnittyy tietokoneeseen.

<span id="page-7-0"></span>3. Noudata Tietokoneen sisällä työskentelyn jälkeen - kohdan ohjeita.

# Etukehyksen irrottaminen

- 1. Noudata *Ennen kuin avaat tietokoneen kannen* kohdan ohjeita.
- 2. Irrota kansi.
- 3. Kankea etukehyksen reunalla olevat etupaheelin kiinnikkeet irti kotelosta.

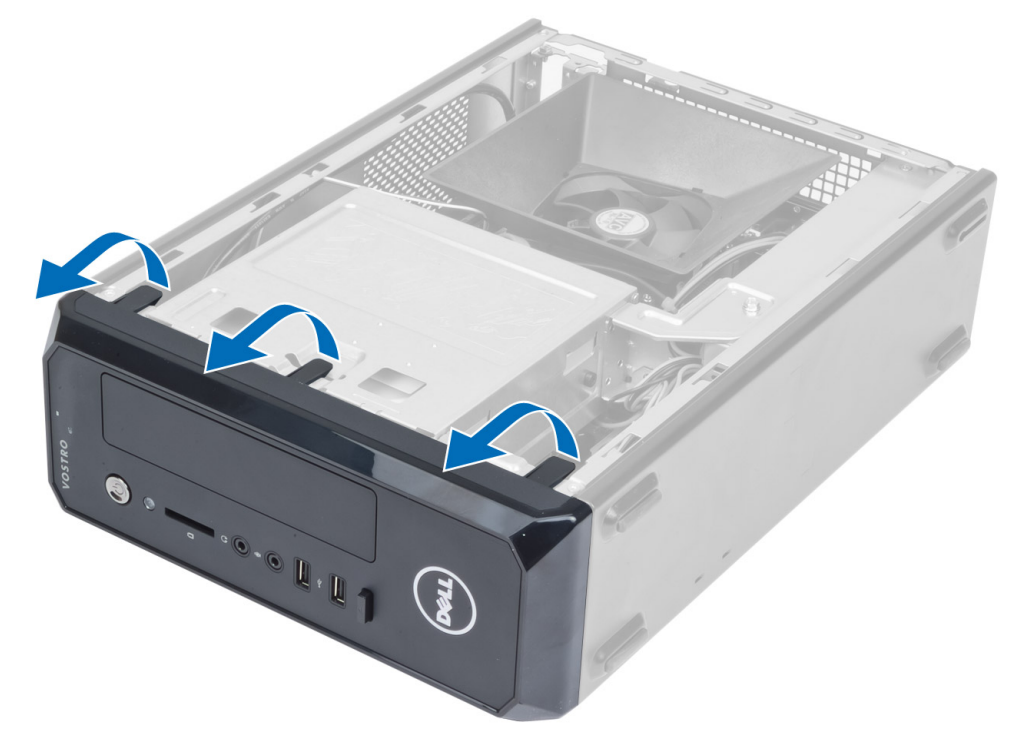

4. Vapauta etukehyksen toisessa reunassa olevat koukut kotelosta kiertämällä kehystä poispäin tietokoneesta.

<span id="page-8-0"></span>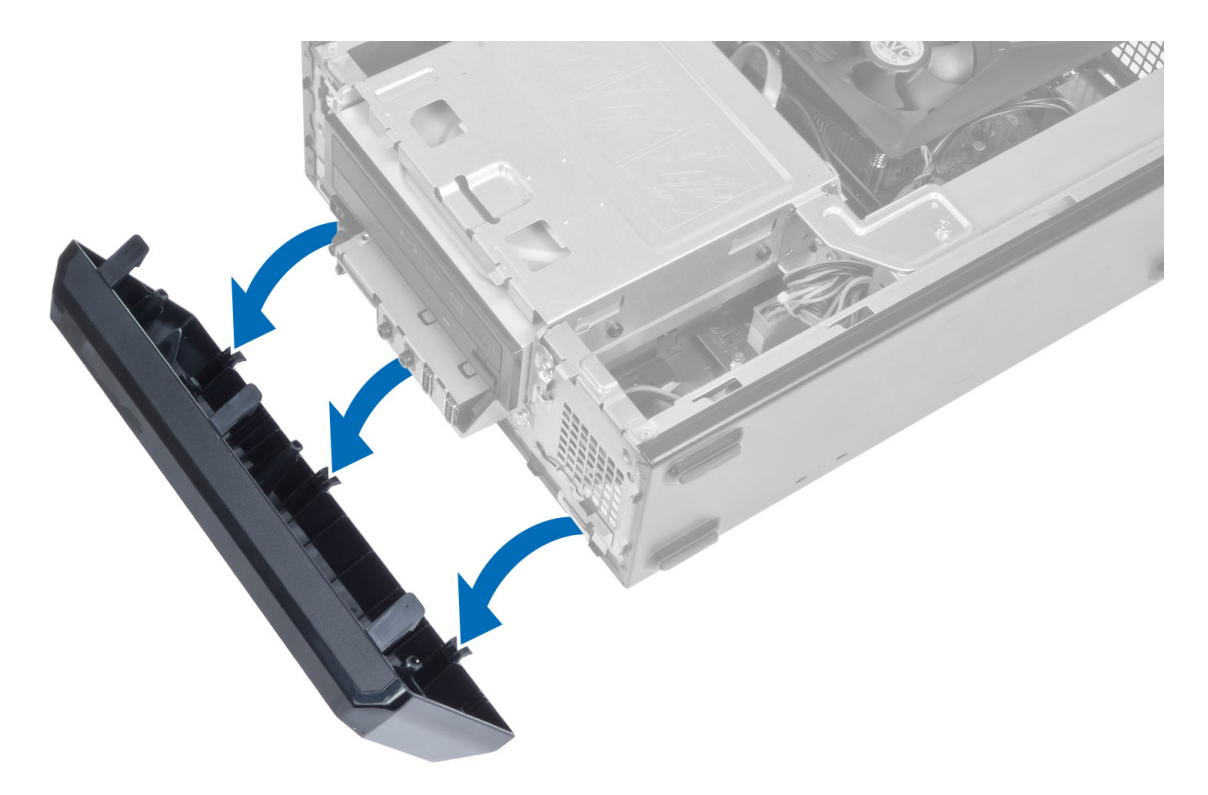

# Etukehyksen asentaminen

- 1. Aseta etukehyksen alareunan koukut kotelon etuosassa oleviin loviin.
- 2. Käännä kehystä tietokonetta kohden siten, että etupaneelin kiinnikkeet napsahtavat paikoilleen.
- 3. Asenna kansi.
- 4. Noudata Tietokoneen sisällä työskentelyn jälkeen-kohdan ohjeita.

# Tuulettimen suojuksen irrottaminen

- 1. Noudata *Ennen kuin avaat tietokoneen kannen* kohdan ohjeita.
- 2. Irrota kansi.
- 3. Paina tuulettimen suojusta sisäänpäin ja nosta sitä vapauttaen sen kiinnittävät kielekkeet ja irrota se tietokoneesta.

<span id="page-9-0"></span>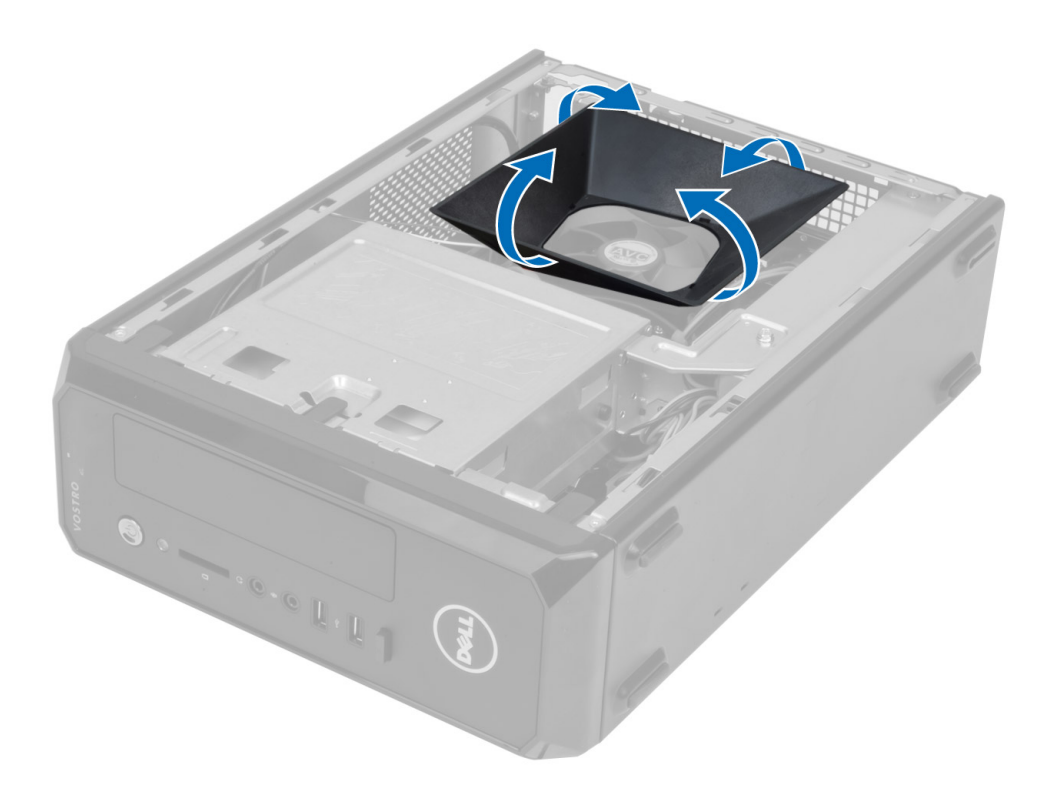

# Tuulettimen suojuksen asentaminen

- 1. Aseta tuulettimen suojus suorittimen tuulettimen ja jäähdytyselementin päälle.
- 2. Paina tuulettimen suojusta varoen siten, että tuulettimen suojuksen kielekkeet napsahtavat paikoilleen.
- 3. Asenna kansi.
- 4. Noudata Tietokoneen sisällä työskentelyn jälkeen-kohdan ohjeita.

# Aseman kehikon irrottaminen

- 1. Noudata *Ennen kuin avaat tietokoneen kannen* kohdan ohjeita.
- 2. Irrota seuraavat:
	- a) kansi
	- b) tuulettimen suojus
	- c) etukehys
- 3. Irrota virta- ja datakaapelit kiintolevystä ja optisesta asemasta.

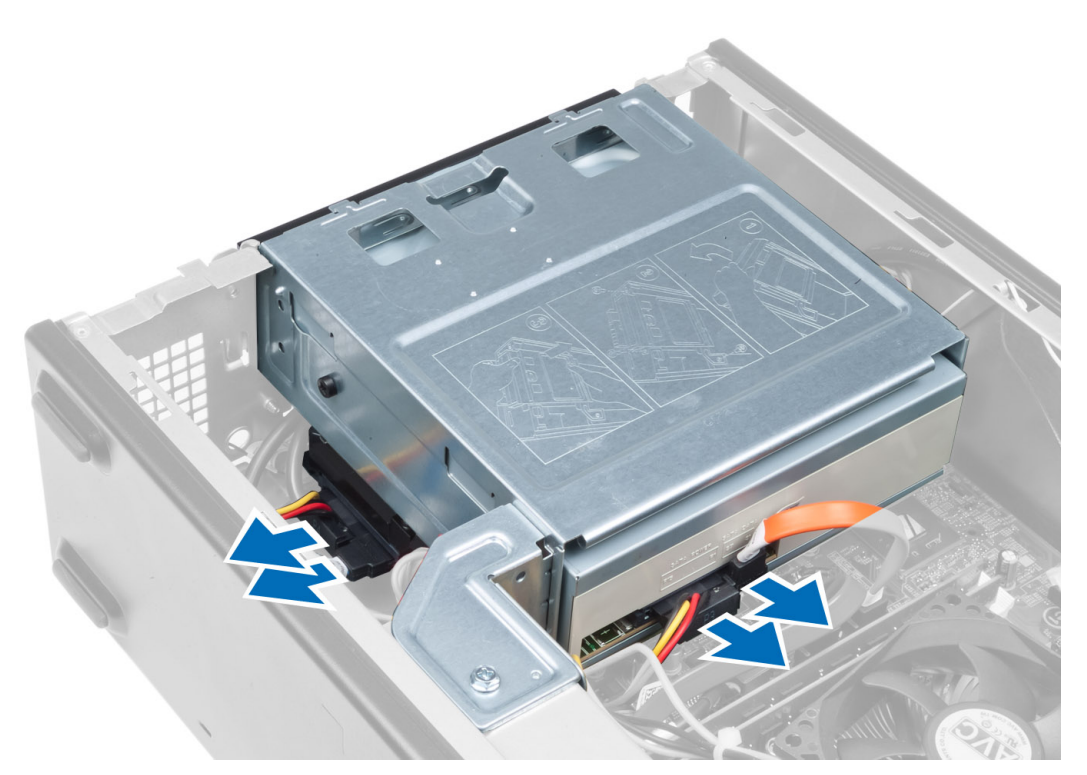

4. Irrota ruuvit, joilla aseman kehikko kiinnittyy, ja nosta aseman kehikko irti tietokoneesta.

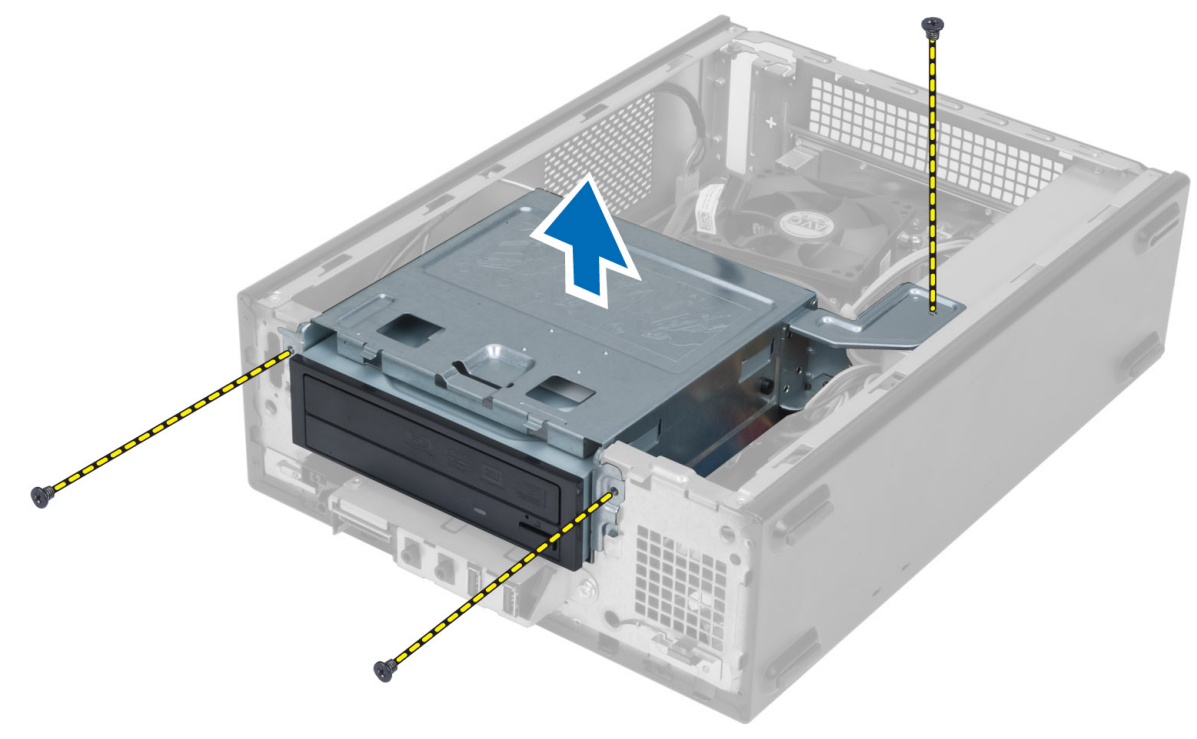

# <span id="page-11-0"></span>Asemakehikon asentaminen

- 1. Kiristä ruuvit asemakehikon kiinnittämiseksi tietokoneeseen.
- 2. Kiinnitä datakaapeli ja virtajohto kiintolevyn ja optisen aseman taakse.
- 3. Asenna seuraavat:
	- a) etukehys
	- b) tuulettimen suojus
	- c) kansi
- 4. Noudata Tietokoneen sisällä työskentelyn jälkeen kohdan ohjeita.

# Optisen aseman irrottaminen

- 1. Noudata *Ennen kuin avaat tietokoneen kannen* kohdan ohjeita.
- 2. Irrota seuraavat:
	- a) kansi
	- b) tuulettimen suojus
	- c) etukehys
	- d) aseman kehikko
- 3. Irrota ruuvit, joilla optinen asema kiinnittyy optisen aseman kehikkoon. Työnnä sitten optinen asema ulos aseman kehikosta.

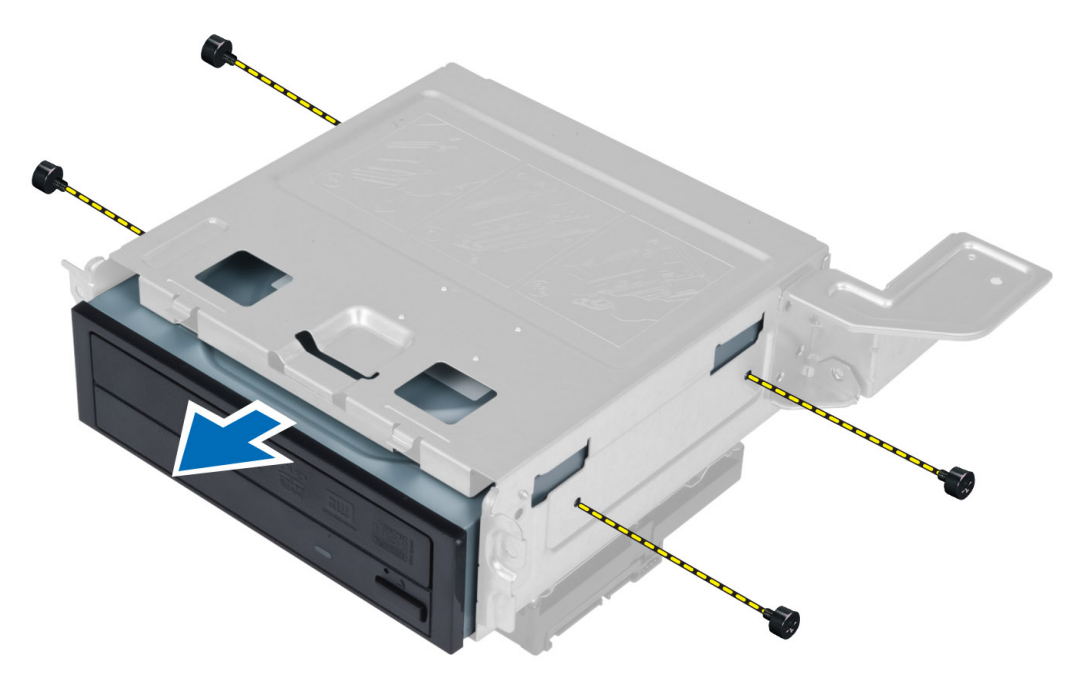

# Optisen aseman asentaminen

- 1. Työnnä optinen asema asemakehikkoon.
- 2. Kohdista optisessa asemassa olevat ruuvinreiät asemakehikon reikiin.
- 3. Kiinnitä optinen asema asemakehikkoon kiristämällä ruuvit.
- <span id="page-12-0"></span>4. Asenna seuraavat:
	- a) asemakehikko
	- b) etukehys
	- c) tuulettimen suojus
	- d) kansi
- 5. Noudata Tietokoneen sisällä työskentelyn jälkeen kohdan ohjeita.

# Kiintolevyn irrottaminen

- 1. Noudata *Ennen kuin avaat tietokoneen kannen* kohdan ohjeita.
- 2. Irrota seuraavat:
	- a) kansi
	- b) tuulettimen suojus
	- c) etukehys
	- d) asemakehikko
- 3. Irrota ruuvit, joilla kiintolevy kiinnittyy asemakehikkoon. Työnnä sitten kiintolevy ulos asemakehikosta.

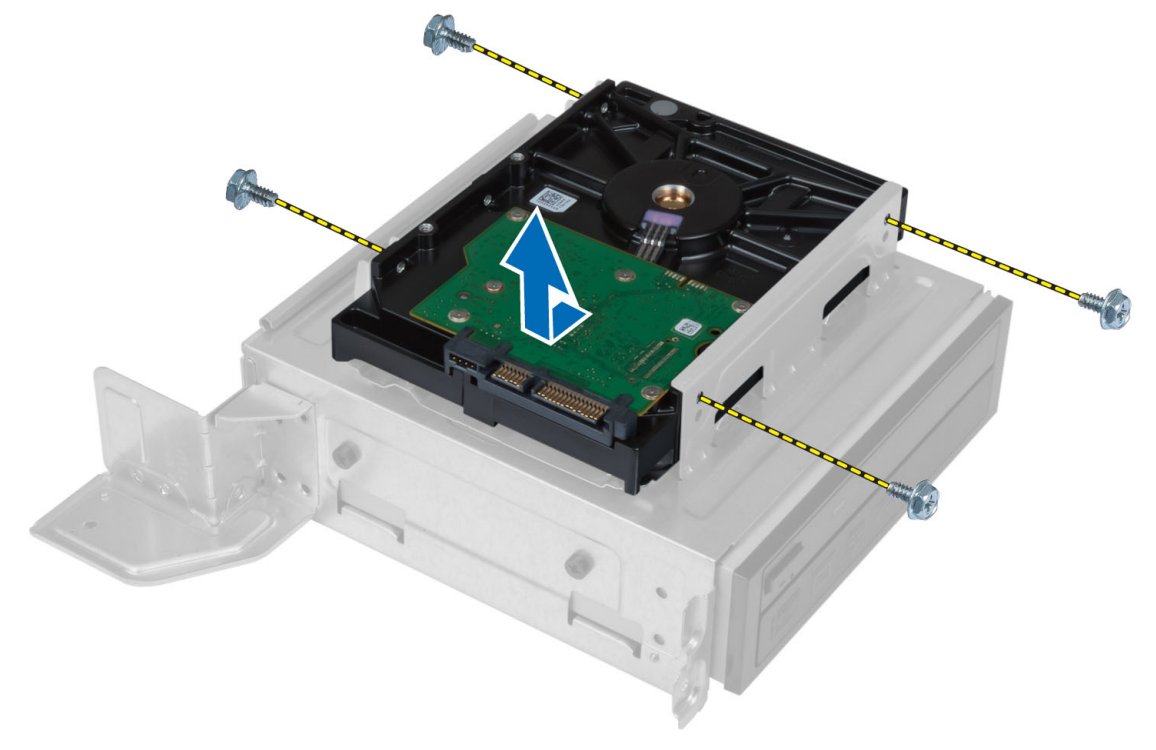

# Kiintolevyn asentaminen

- 1. Työnnä kiintolevy asemakehikkoon.
- 2. Kohdista kiintolevyssä olevat ruuvinreiät kiintolevykehikon ruuvinreikiin.
- 3. Kiristä ruuvit, joilla kiintolevy kiinnitetään asemakehikkoon.
- 4. Asenna seuraavat:
	- a) aseman kehikko
	- b) etukehys
	- c) tuulettimen suojus

d) kansi

<span id="page-13-0"></span>5. Noudata Tietokoneen sisällä työskentelyn jälkeen - kohdan ohjeita.

# Laajennuskortin irrottaminen

- 1. Noudata Ennen kuin avaat tietokoneen kannen-kohdan ohjeita.
- 2. Irrota seuraavat:
	- a) kansi
	- b) tuulettimen suojus
- 3. Irrota ruuvi, jolla laajennuskortti kiinnittyy koteloon. Paina kiinnityskielekettä, ota kiinni kortista ja vapauta se liitännästä.

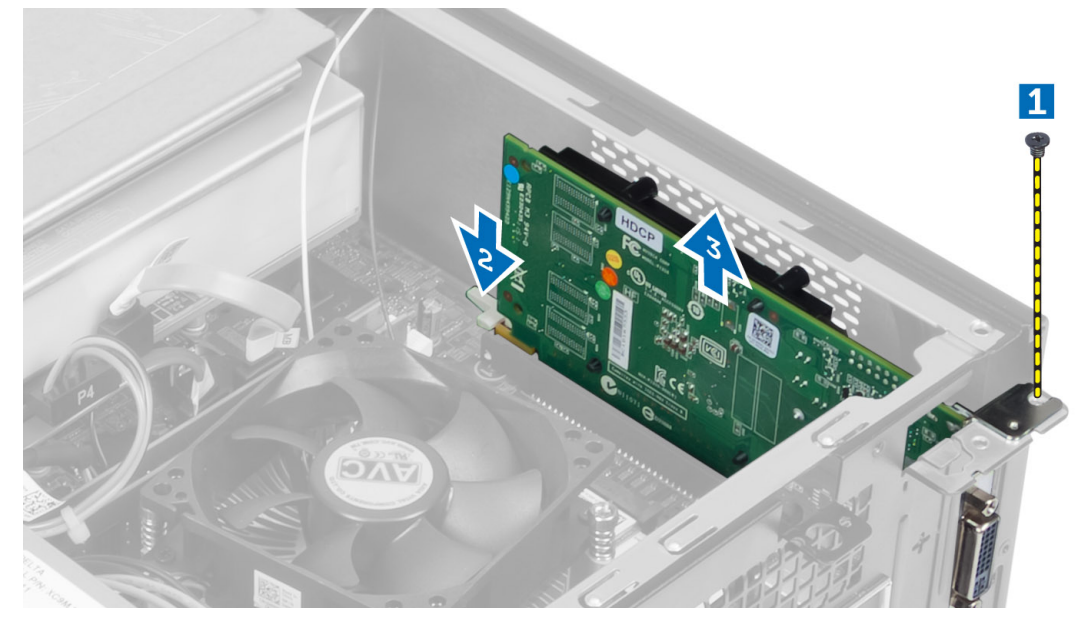

# Laajennuskortin asentaminen

- 1. Aseta laajennuskortti emolevyn liitäntään ja paina se tukevasti paikoilleen.
- 2. Kiristä ruuvi, jolla laajennuskortti kiinnittyy koteloon.
- 3. Asenna seuraavat:
	- a) tuulettimen suojus
	- b) kansi
- 4. Noudata Tietokoneen sisällä työskentelyn jälkeen kohdan ohjeita.

# Nappipariston irrottaminen

- 1. Noudata *Ennen kuin avaat tietokoneen kannen* kohdan ohjeita.
- 2. Irrota seuraavat:
	- a) kansi
	- b) tuulettimen suojus
	- c) aseman kehikko
- 3. Paina vapautussalpaa pois päin paristosta niin, että paristo ponnahtaa pois paikaltaan, ja nosta sitten nappiparisto pois tietokoneesta.

<span id="page-14-0"></span>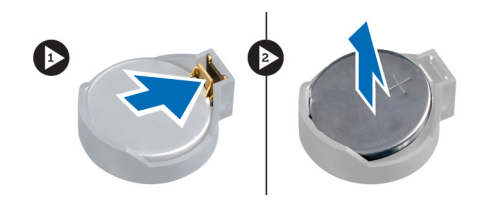

# Nappipariston asentaminen

- 1. Aseta nappiparisto emolevyn paikkaan.
- 2. Paina nappiparistoa alaspäin, kunnes vapautussalpa ponnahtaa paikoilleen ja kiinnittää sen.
- 3. Asenna seuraavat:
	- a) asemakehikko
	- b) tuulettimen suojus
	- c) kansi
- 4. Noudata Tietokoneen sisällä työskentelyn jälkeen-kohdan ohjeita.

# Muistin irrottaminen

- 1. Noudata *Ennen kuin avaat tietokoneen kannen* kohdan ohjeita.
- 2. Irrota seuraavat:
	- a) kansi
	- b) tuulettimen suojus
	- c) asemakehikko
- 3. Paina muistimoduulin kummallakin puolella olevia muistipidikkeitä alaspäin ja nosta muistimoduuli pois emolevyn kannasta.

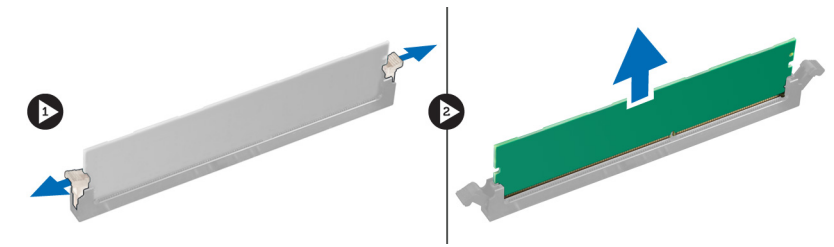

# Muistin asentaminen

- 1. Kohdista muistikortin lovi emolevyn liitännän kielekkeeseen.
- 2. Paina muistimoduulia alaspäin, kunnes kiinnityskielekkeet ponnahtavat takaisin ja kiinnittävät sen paikoilleen.
- 3. Asenna seuraavat:
	- a) aseman kehikko
	- b) tuulettimen suojus
	- c) kansi
- 4. Noudata Tietokoneen sisällä työskentelyn jälkeen kohdan ohjeita.

# Virtakytkimen irrottaminen

- 1. Noudata *Ennen kuin avaat tietokoneen kannen* kohdan ohjeita.
- 2. Irrota seuraavat:
- <span id="page-15-0"></span>a) kansi
- b) tuulettimen suojus
- c) etukehys
- d) aseman kehikko
- 3. Irrota virtakytkimen johto emolevystä ja irrota kaapelit reitityskanavistaan. Paina virtakytkimen kielekkeitä siten, että virtakytkin irtoaa etupaneelista, ja työnnä virtakytkin ja sen kaapeli etupaneelin aukon läpi.

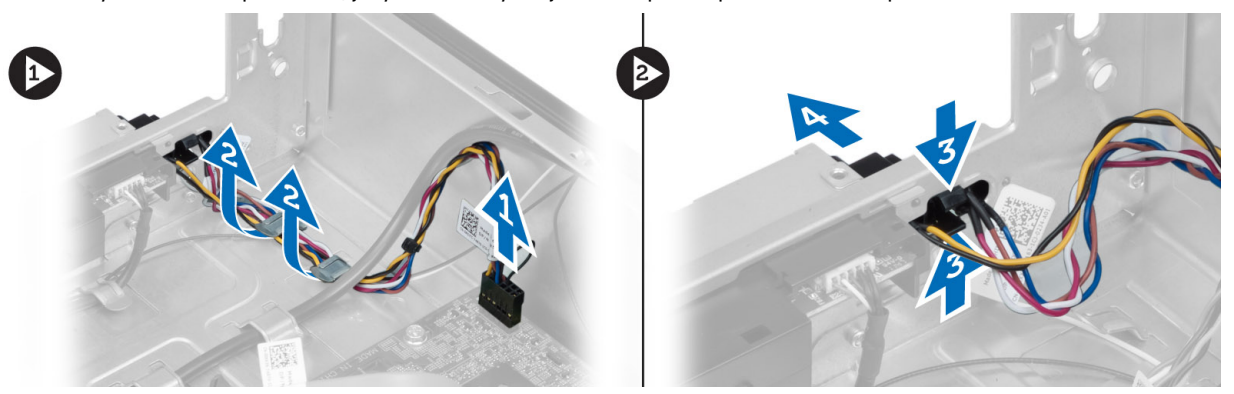

# Virtakytkimen asentaminen

- 1. Työnnä virtakytkin ja sen kaapeli etupaneelin aukon läpi.
- 2. Kohdista virtapainikkeen kielekkeet etupaneelin lovien kanssa ja paina ne kiinni.
- 3. Reititä virtakytkimen johto tietokoneen reitityskanavia pitkin.
- 4. Liitä virtapainikejohto emolevyyn.
- 5. Asenna seuraavat:
	- a) aseman kehikko
	- b) etukehys
	- c) tuulettimen suojus
	- d) kansi
- 6. Noudata Tietokoneen sisällä työskentelyn jälkeen-kohdan ohjeita.

### Jäähdytyselementin irrottaminen

- 1. Noudata *Ennen kuin avaat tietokoneen kannen* kohdan ohjeita.
- 2. Irrota seuraavat:
	- a) kansi
	- b) tuulettimen suojus
- 3. Irrota tuulettimen kaapeli emolevystä. Löysennä kiinnitysruuveja, joilla jäähdytyselementti kiinnittyy tietokoneeseen, ja irrota se tietokoneesta.

<span id="page-16-0"></span>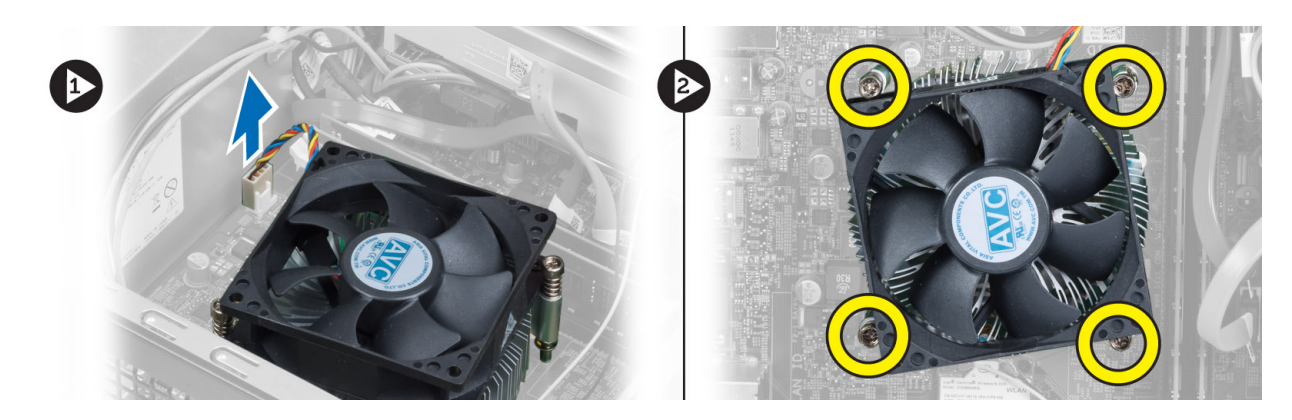

# Jäähdytyselementin asentaminen

- 1. Kohdista jäähdytyselementin kiinnitysruuvit emolevyn ruuvinreikiin.
- 2. Kiinnitä jäähdytyselementti emolevyyn kiristämällä kiinnitysruuvit.
- 3. Kiinnitä tuulettimen kaapeli emolevyyn.
- 4. Asenna seuraavat:
	- a) tuulettimen suojus
	- b) kansi
- 5. Noudata Tietokoneen sisällä työskentelyn jälkeen kohdan ohjeita.

# I/O-paneelin irrottaminen

- 1. Noudata *Ennen kuin avaat tietokoneen kannen* kohdan ohjeita.
- 2. Irrota seuraavat:
	- a) kansi
		- b) tuulettimen suojus
		- c) etukehys
		- d) aseman kehikko
		- e) laajennuskortti
- 3. Irrota I/O-paneelin kaapelit emolevystä.

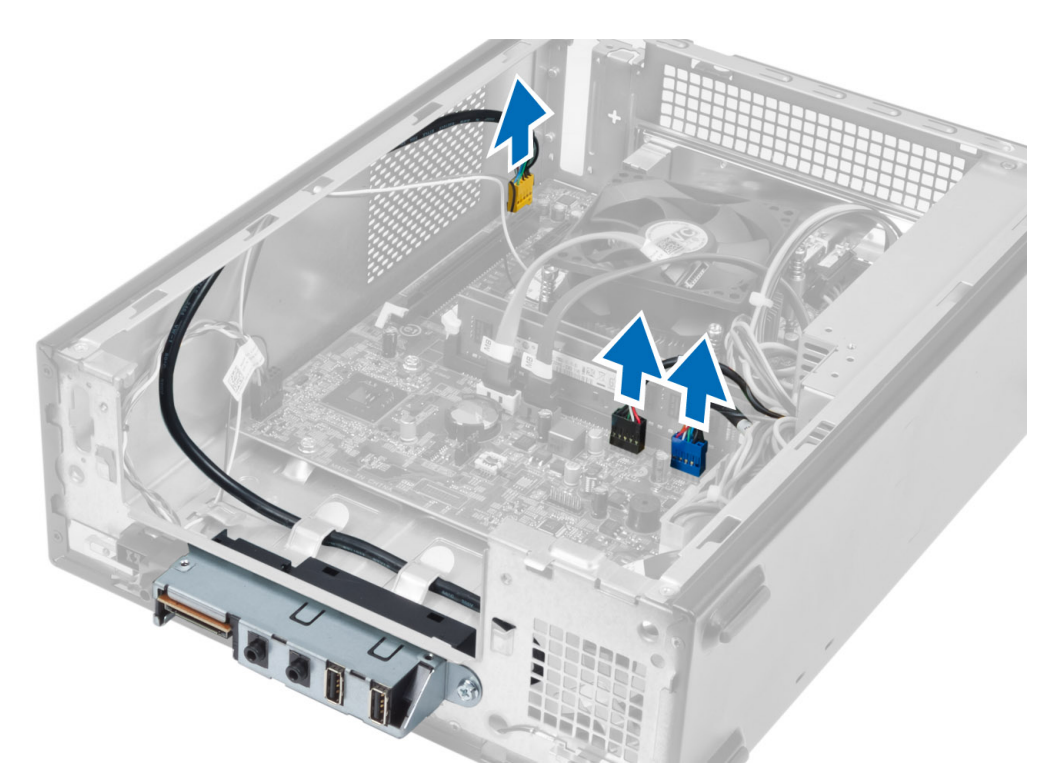

4. Irrota I/O-etupaneelin kaapelit kotelon reitityskanavista.

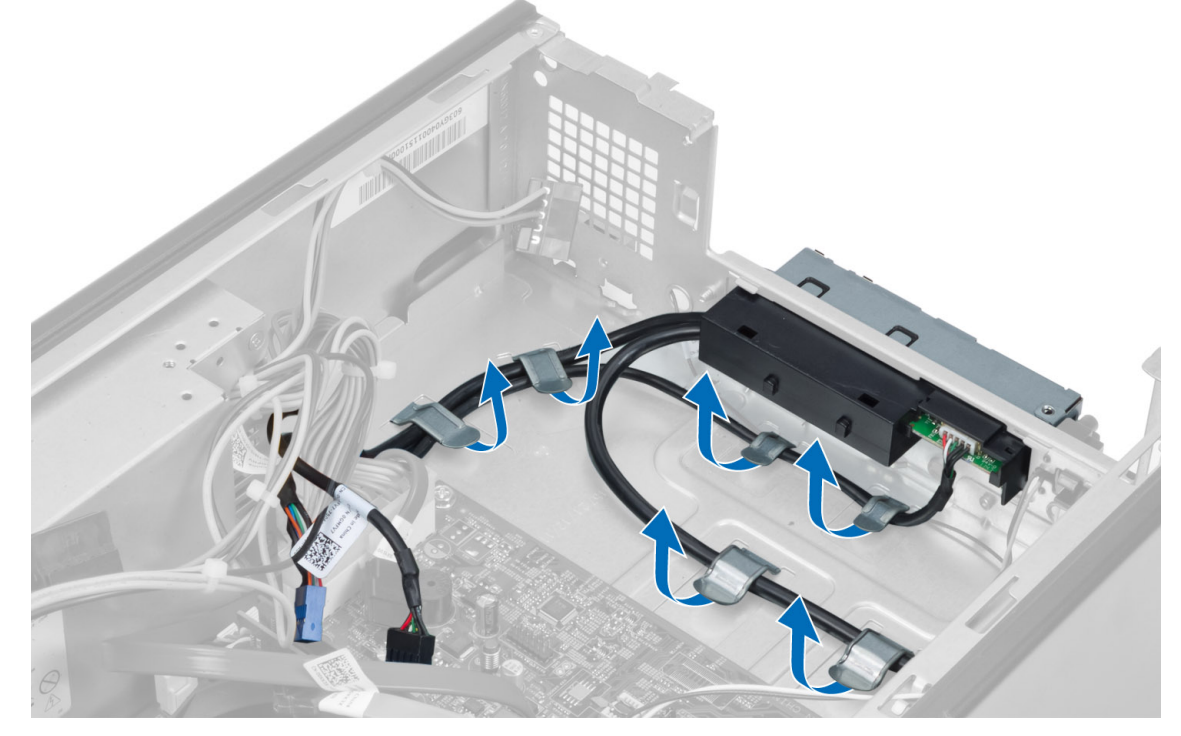

5. Irrota ruuvi, jolla I/O-paneeli kiinnittyy etupaneeliin, ja työnnä I/O-paneelia sivulle päin ja vedä se irti etupaneelista.

<span id="page-18-0"></span>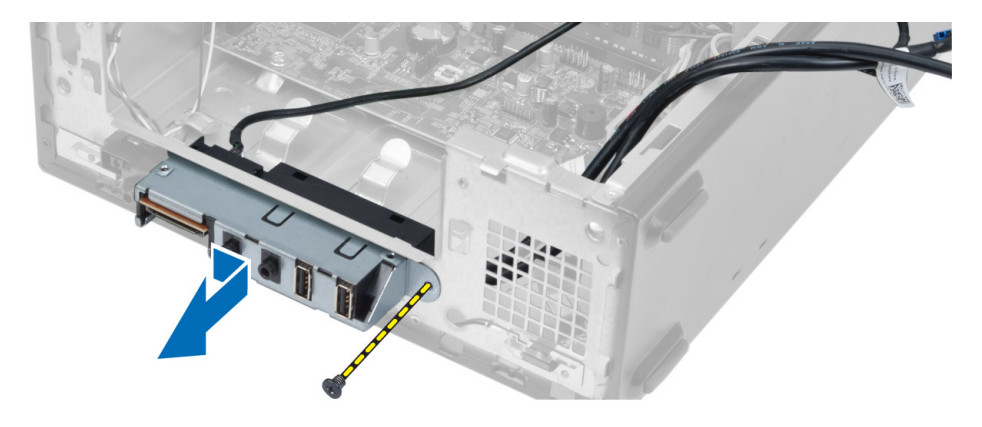

## I/O-paneelin asentaminen

- 1. Aseta I/O-paneeli etupaneelin paikkaan.
- 2. Työnnä I/O-paneelia siten, että se kohdistuu etupaneelin ruuvinreikiin.
- 3. Kiristä I/O-paneelin etupaneeliin kiinnittävä ruuvi.
- 4. Reititä I/O-etupaneelin kaapelit kotelon reitityskanavien läpi.
- 5. Kytke I/O-paneelin kaapelit emolevyyn.
- 6. Asenna seuraavat:
	- a) laajennuskortti
	- b) asemakehikko
	- c) etukehys
	- d) tuulettimen suojus
	- e) kansi
- 7. Noudata Tietokoneen sisällä työskentelyn jälkeen kohdan ohjeita.

# Suorittimen irrottaminen

- 1. Noudata *Ennen kuin avaat tietokoneen kannen* kohdan ohjeita.
- 2. Irrota seuraavat:
	- a) kansi
	- b) tuulettimen suojus
	- c) jäähdytyselementti
- 3. Paina vapautusvipua ja vedä sitä ulospäin siten, että se vapautuu kiinnityskoukusta. Nosta suorittimen kansi ylös ja irrota suoritin kannastaan ja aseta se staattiselta sähköltä suojattuun pussiin.

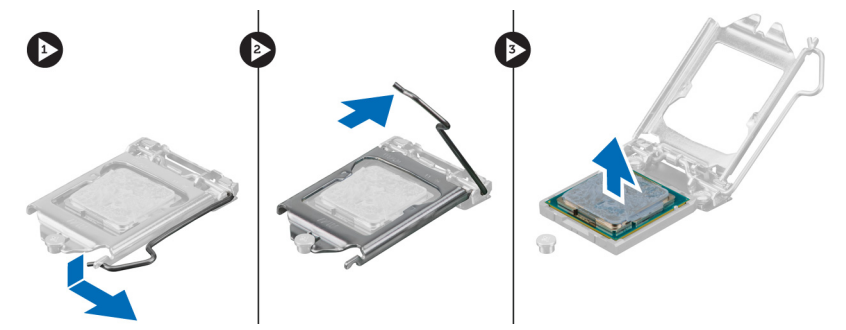

# <span id="page-19-0"></span>Suorittimen asentaminen

- 1. Aseta suoritin suorittimen kantaan. Tarkista, että suoritin istuu kunnolla.
- 2. Laske suorittimen kansi alas.
- 3. Paina vapautusvipu alas ja työnnä sitä sisäänpäin siten, että se kiinnittyy koukkuun.
- 4. Asenna seuraavat:
	- a) jäähdytyselementti
	- b) tuulettimen suojus
	- c) kansi
- 5. Noudata Tietokoneen sisällä työskentelyn jälkeen-kohdan ohjeita.

## Emolevyn irrottaminen

- 1. Noudata *Ennen kuin avaat tietokoneen kannen* kohdan ohjeita.
- 2. Irrota seuraavat:
	- a) kansi
	- b) tuulettimen suojus
	- c) etukehys
	- d) asemakehikko
	- e) muisti
	- f) laajennuskortti
	- g) jäähdytyselementti
	- h) suoritin
- 3. Irrota kaikki emolevyyn kiinnitetyt kaapelit.
- 4. Irrota ruuvit, joilla emolevy kiinnittyy koteloon, ja nosta emolevy ulos kotelosta.

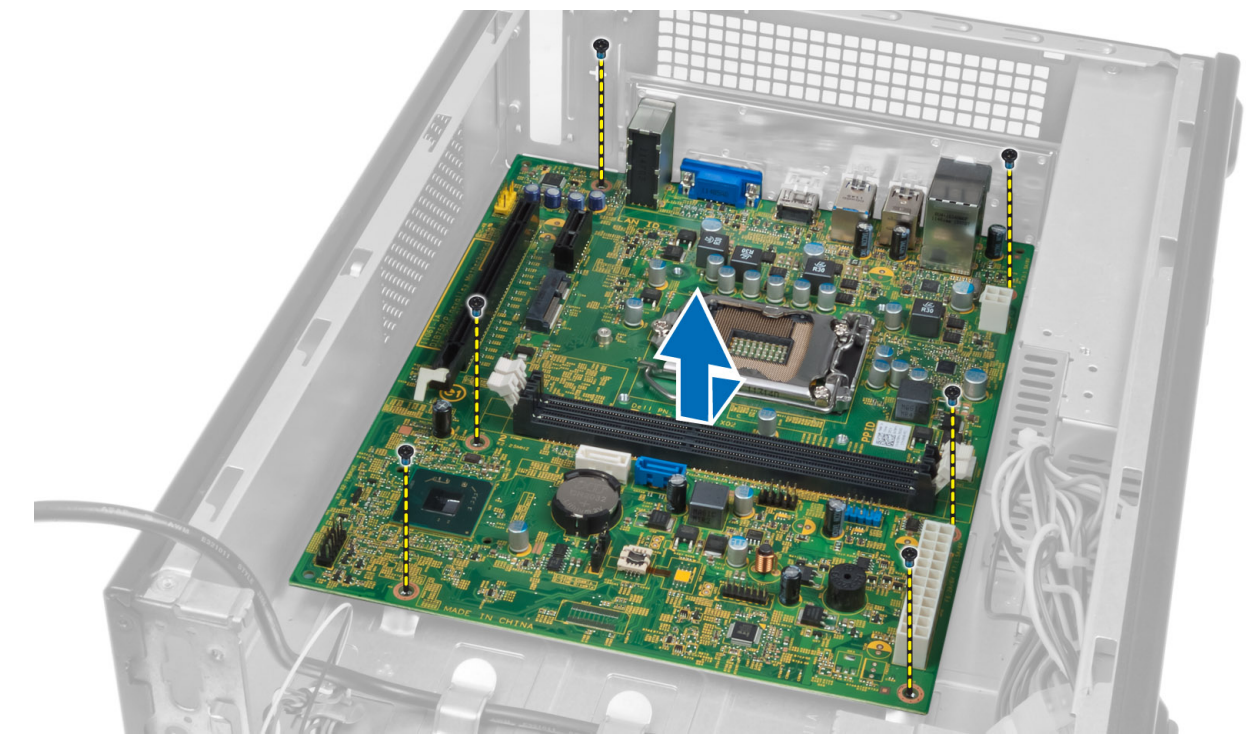

## <span id="page-20-0"></span>Emolevyn komponentit

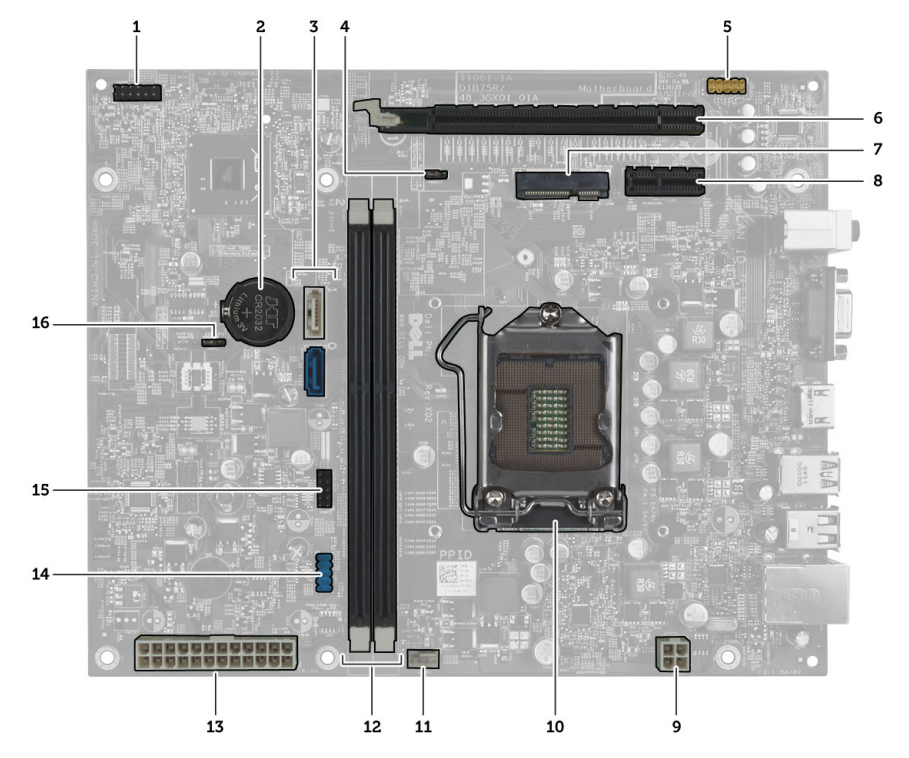

### Kuva 1. Emolevyn komponentit

- 1. virtapainikkeen liitin
- 2. Nappiparisto
- 3. SATA-aseman liitännät
- 4. salasanan nollaussiltaus
- 5. etupaneelin audioliitäntä
- 6. PCI Express x16 -korttipaikka
- 7. Pienoiskorttipaikka
- 8. PCIe x1 -korttipaikka
- 9. 4–nastainen suorittimen virtaliitäntä
- 10. Suorittimen kanta
- 11. suorittimen tuulettimen liitin
- 12. DDR DIMM -muistikortin kannat (2)
- 13. ATX 24–nastainen virtaliitäntä
- 14. etupaneelin USB-liitin
- 15. etupaneelin USB-liitin
- 16. CMOS-hyppyliitin

### Emolevyn asentaminen

- 1. Kohdista emolevy kotelon takana olevien porttiliitäntöjen kanssa ja aseta se koteloon.
- 2. Kiinnitä emolevy koteloon kiristämällä ruuvit.
- 3. Kytke virtalähteen kaapelit emolevyyn.
- 4. Asenna seuraavat:
	- a) suoritin
	- b) jäähdytyselementti
	- c) laajennuskortti
	- d) muisti
- <span id="page-21-0"></span>e) asemakehikko
- f) etukehys
- g) tuulettimen suojus
- h) kansi
- 5. Noudata Tietokoneen sisällä työskentelyn jälkeen-kohdan ohjeita.

# Virtalähteen irrottaminen

- 1. Noudata *Ennen kuin avaat tietokoneen kannen* kohdan ohjeita.
- 2. Irrota seuraavat:
	- a) kansi
	- b) tuulettimen suojus
	- c) etukehys
	- d) asemakehikko
	- e) muisti
	- f) laajennuskortti
	- g) tuuletin ja jäähdytyselementti
	- h) suoritin
	- i) emolevy
- 3. Irrota ruuvit, joilla virtalähde kiinnittyy koteloon, ja työnnä virtalähde irti tietokoneesta.

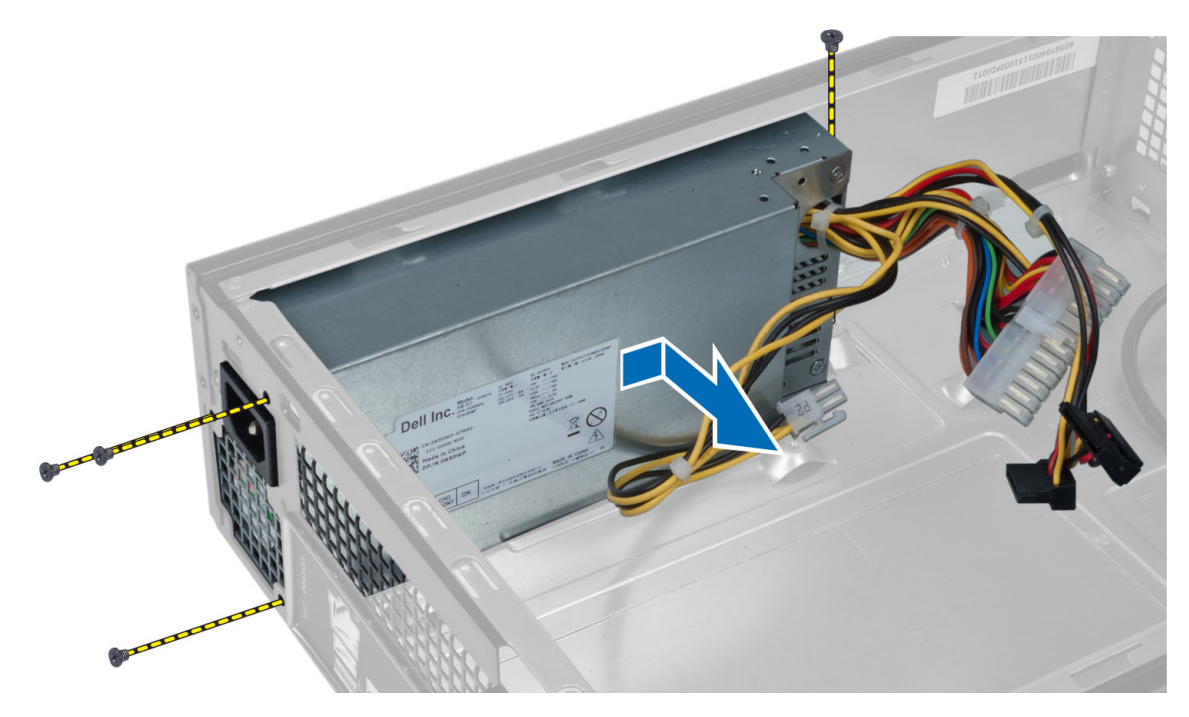

### Virtalähteen asentaminen

- 1. Työnnä virtalähdettä kotelon takaosaa kohti.
- 2. Kohdista virtalähteen ruuvinreiät kotelon ruuvinreikiin.
- 3. Kiristä ruuvit, joilla virtalähde kiinnittyy koteloon.
- 4. Asenna seuraavat:
- a) emolevy
- b) suoritin
- c) tuuletin ja jäähdytyselementti
- d) laajennuskortti
- e) muisti
- f) asemakehikko
- g) etukehys
- h) tuulettimen suojus
- i) kansi
- 5. Noudata Tietokoneen sisällä työskentelyn jälkeen-kohdan ohjeita.

# <span id="page-24-0"></span>Järjestelmän asennusohjelma

Järjestelmän asennusohjelmalla voit hallita tietokoneen laitteistoa ja määrittää BIOS-tason asetukset. Järjestelmän asennusohjelmassa voit tehdä seuraavia:

- muuttaa NVRAM-asetuksia, kun lisäät tai poistat laitteita
- esittää järjestelmän laitteistokokoonpanon
- ottaa integroituja laitteita käyttöön tai poistaa ne käytöstä
- määrittää suorituskyvyn ja virranhallinnan kynnysarvot
- hallita tietokoneen suojausta

# Käynnistysjärjestys

Käynnistysjärjestyksen avulla järjestelmän asennusohjelman määrittämä laitteiden käynnistysjärjestys voidaan ohittaa ja laite voidaan käynnistää suoraan jostakin tietystä laitteesta (esimerkiksi optiselta asemalta tai kiintolevyltä). POST:in aikana, kun Dell-logo on hävinnyt, voit tehdä seuraavia:

- Voit avata järjestelmän asennusohjelman painamalla <F2>
- Voit tuoda kertakäynnistysvalikon näkyviin painamalla <F12>

Kertakäynnistysvalikko sisältää laittet, joilta voit käynnistää tietokoneen ja diagnoosin. Käynnistysvalikon vaihtoehdot ovat seuraavat:

- Irrallinen asema (jos käytettävissä)
- STXXXX-asema (CD/DVD/CD-RW-asema)

HUOMAUTUS: XXX tarkoittaa SATA-aseman numeroa.

- Optinen asema
- Diagnostiikka

HUOMAUTUS: Jos valitset Diagnostics-vaihtoehdon, siirryt ePSA diagnostics -näyttöön.

Käynnistysjärjestysruudulla on myös mahdollisuus siirtyä asennusohjelman näyttöön.

# Navigointinäppäimet

Seuraavassa taulukossa esitetään järjestelmän asennsohjelman navigointinäppäimet.

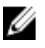

HUOMAUTUS: Useimpien järjestelmän asennusohjelman asetusten kohdalla muutokset tallennetaan mutta astuvat voimaan vasta kun järjestelmä käynnistetään uudelleen.

#### <span id="page-25-0"></span>Taulukko 1. Navigointinäppäimet

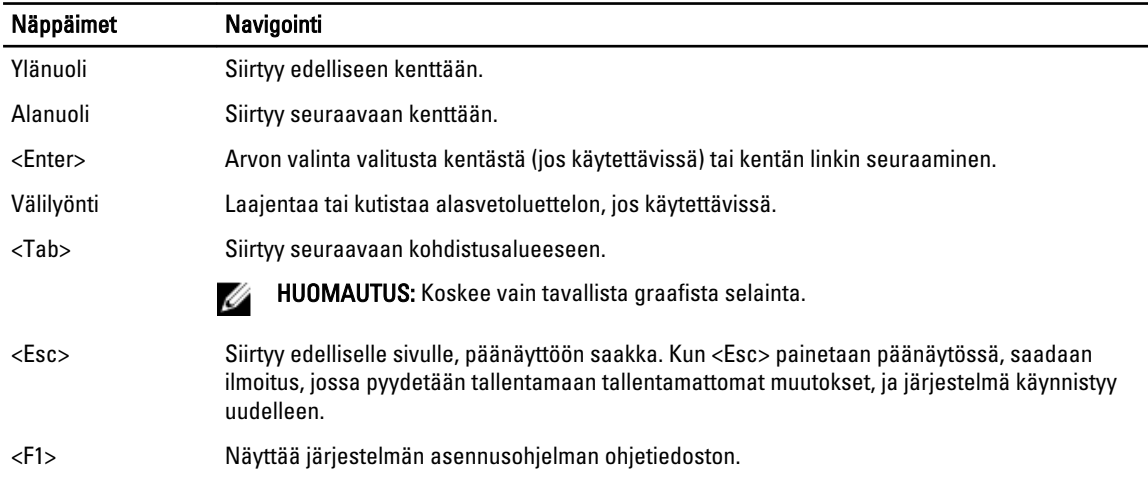

### Järjestelmän asennusohjelman yleiskatsaus

Järjestelmän asennusohjelmalla voi

- muuttaa järjestelmän kokoonpanotietoja laitteiden lisäämisen, muuttamisen tai poistamisen jälkeen
- määrittää tai muuttaa käyttäjän valittavissa olevan asetuksen, kuten käyttäjän salasanan
- lukea nykyisen muistin määrän tai määrittää asennetun kiintolevyn tyypin

Ennen kuin käytät järjestelmän asennusohjelmaa, on suositeltavaa kirjoittaa järjestelmän asennusohjelmanäytön tiedot muistiin tulevaa käyttöä varten.

VAROITUS: Ellet ole kokenut tietokoneen käyttäjä, älä muuta tämän ohjelman asetuksia. Tietyt muutokset voivat saada tietokoneen toimimaan virheellisesti.

### Järjestelmän asennusohjelman avaaminen

- 1. Käynnistä (tai käynnistä uudelleen) tietokone.
- 2. Kun sininen DELL-logo tulee näyttöön, seuraa tarkasti, milloin F2-kehote tulee näyttöön.
- 3. Kun F2-kehote tulee näyttöön, paina heti <F2>-näppäintä.

HUOMAUTUS: F2-kehotus merkitsee sitä, että näppäimistö on käynnistetty. Tämä ilmoitus voi ilmestyä hyvin nopeasti, joten pidä näyttöä silmällä ja paina <F2>-näppäintä . Jos painat <F2>-näppäintä ennen pyynnön ilmaantumista, painallusta ei huomioida.

4. Jos odotat liian kauan ja käyttöjärjestelmän logo tulee näyttöön, odota, kunnes näyttöön tulee Microsoft Windows työpöytä. Sammuta sitten tietokone ja yritä uudelleen.

### Järjestelmän asennusohjelman näytöt

#### Taulukko 2.

Menu (Valikko) – Näkyy järjestelmän asennusikkunan päällä. Tästä kentästä voidaan käyttää järjestelmän asennusohjelman vaihtoehtoja. Navigoi < vasen nuoli > ja < oikea nuoli > -näppäimillä. Kun Menu (Valikko) -vaihtoehto <span id="page-26-0"></span>on korostettu, Options List (Asetusluettelo) -kohdassa luetellaan vaihtoehdot, jotka määrittävät tietokoneeseen asennetut laitteet.

Options List (Asetusluettelo) – Näkyy järjestemän asennusohjelman näytön vasemmalla puolella. Kenttä sisältää tietokoneen kokoonpanon määrittävät toiminnot, kuten asennetut laitteet, virransäästön ja suojausominaisuudet. Voit selata luetteloa ylä- ja alanuolinäppäimillä. Kun vaihtoehto on korostettu, vaihtoehdon sen hetkinen asetus ja mahdolliset asetukset esitetään Options Field (Asetuskenttä) kentässä.

Options Field (Asetuskenttä) – Näkyy Dell Diagnostics -ominaisuuden oikealla puolella ja sisältää tietoja jokaisesta kohdassa Dell Diagnostics luetellusta vaihtoehdosta. Tässä kentässä voit tarkastella tietokoneen tietoja ja muuttaa nykyisiä asetuksia. Voit vaihtaa käytössä olevaa asetusta painamalla < Enter>. Voit palata Dell Diagnostics -ominaisuuteen painamalla <ESC>.

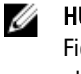

HUOMAUTUS: Kaikkia Options Field (Asetuskenttä) -kohdassa olevia asetuksia ei voi muuttaa. Dell Diagnostics – Näkyy System Setup (Järjestelmän asemmusohjelma) -ikkunan oikeassa reunassa ja sisältää ohjetietoja Dell Diagnostics -kohdasta valitusta asetuksesta.

Function Keys (Toimintonäppäimet) – Näkyy Dell Diagnostics -kentän alapuolella ja sisältää luettelon näppäimistä ja niiden toiminnoista aktiivisessa järjestelmän asetukset -kentässä.

Järjestelmän asennusohjelman näytöissä voi navigoida seuraavilla näppäimillä:

#### Taulukko 3.

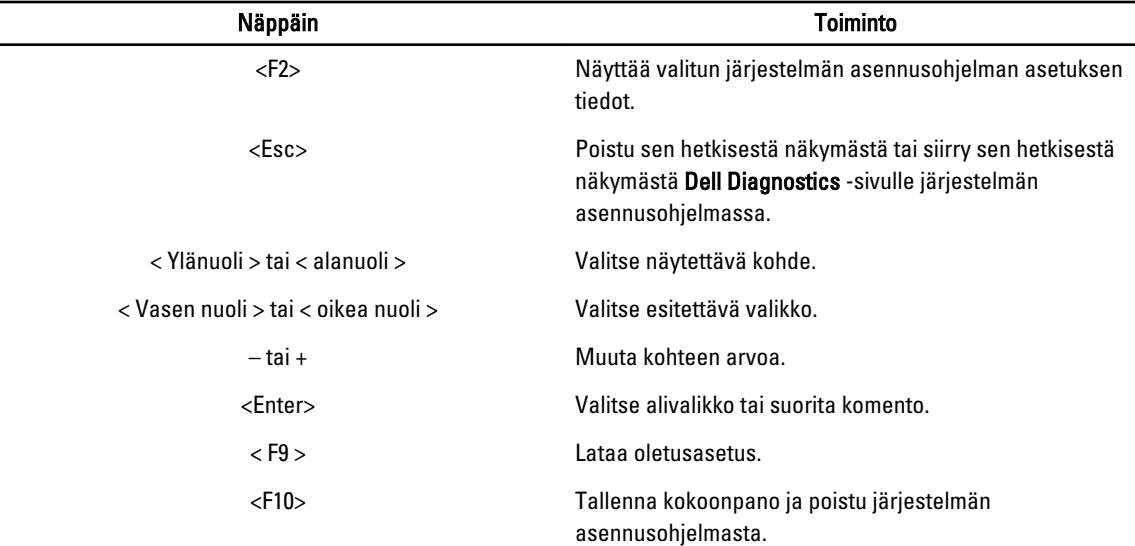

### Järjestelmän asennusohjelman asetukset

#### Taulukko 4. Main (Päänäyttö)

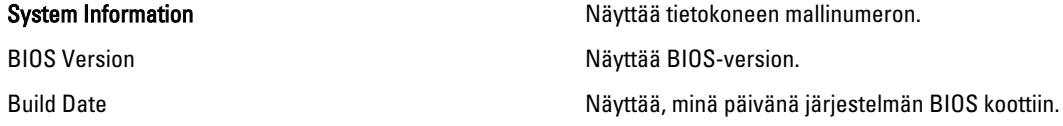

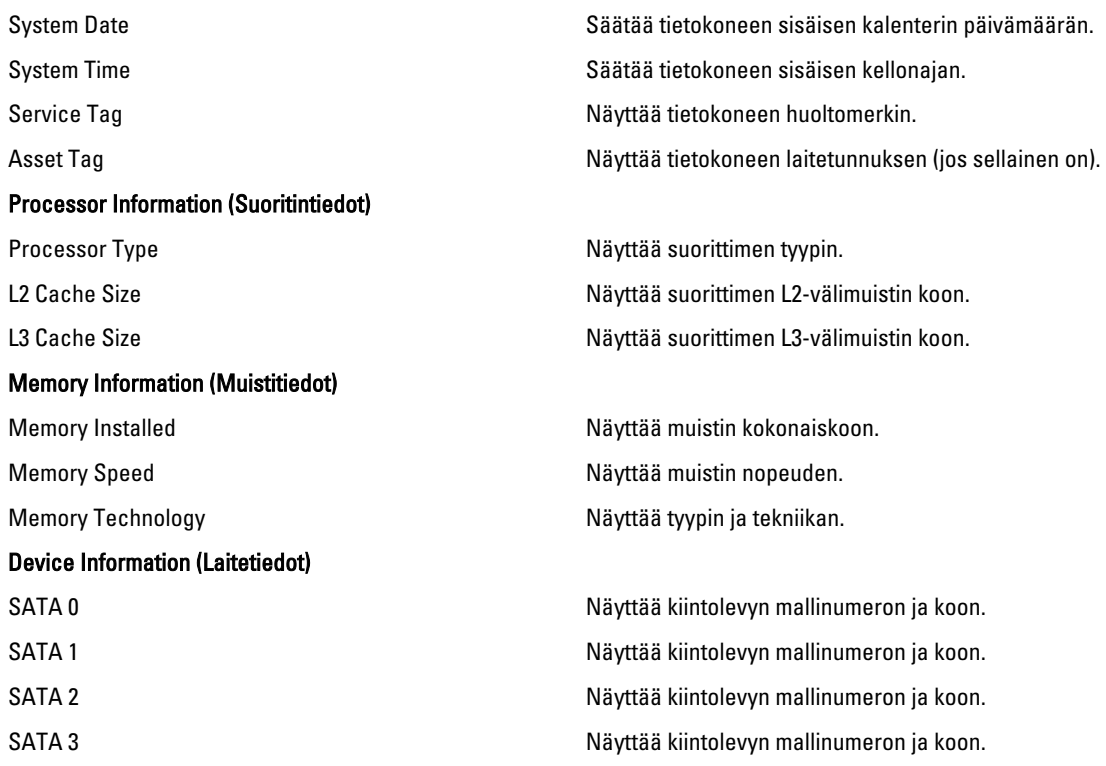

### Taulukko 5. Advanced (Lisäasetukset)

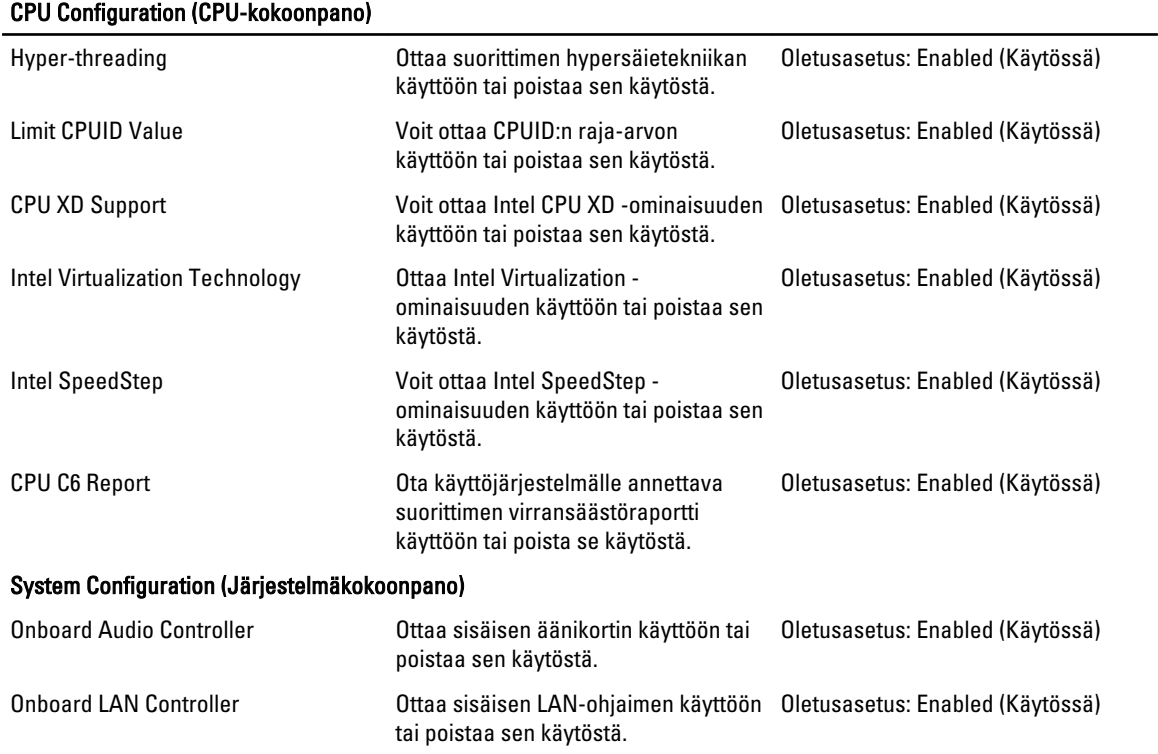

<span id="page-28-0"></span>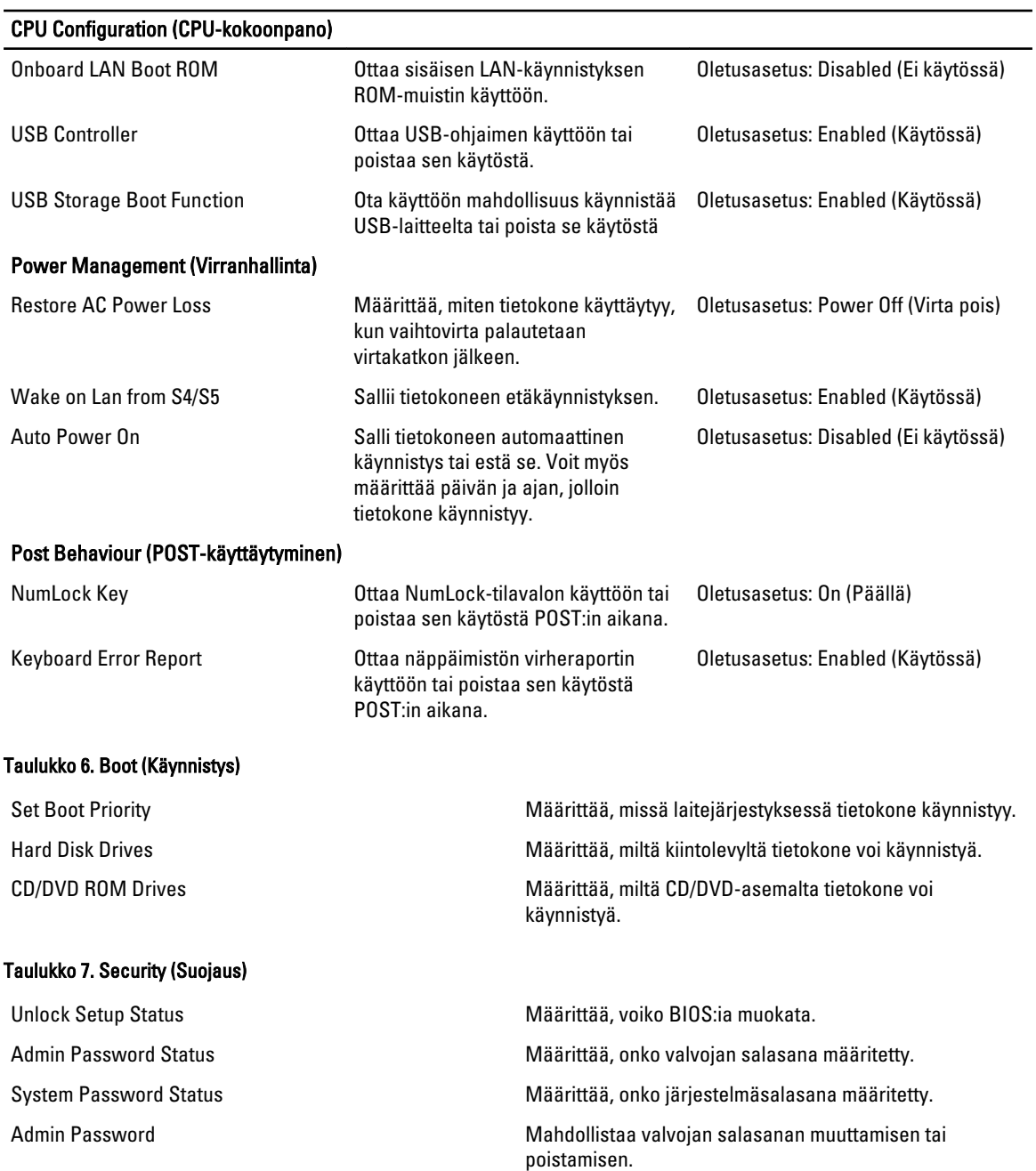

### Exit (Poistuminen)

Tässä voit tallentaa, hävittää ja ladata oletusasetukset ennen järjestelmän asennusohjelmasta poistumista.

# BIOS:in päivittäminen

Suositellaan, että BIOS (järjestelmän asennusohjelma) päivitetään emolevyä vaihdettaessa tai päivityksen tullessa saataville. Matkatietokoneen tapauksessa varmista, että tietokoneen akku on täysin ladattu ja kytketty pistorasiaan.

- <span id="page-29-0"></span>1. Käynnistä tietokone uudelleen.
- 2. Siirry osoitteeseen support.dell.com/support/downloads.
- 3. Jos tiedät tietokoneen huoltomerkin tai pikahuoltokoodin:

HUOMAUTUS: Pöytätietokoneen tapauksessa huoltomerkki sijaitsee tietokoneen etuosassa.

HUOMAUTUS: Matkatietokoneen tapauksessa huoltomerkki sijaitsee tietokoneen pohjassa.

#### a) Anna huoltomerkki tai pikahuoltokoodi ja napsauta Submit (Lähetä).

- b) Valitse Submit (Lähetä) ja siirry kohtaan 5.
- 4. Jos et tiedä tietokoneen huoltomerkkiä tai pikahuoltokoodia, valitse jokin seuraavista:
	- a) Tunnista palvelutunnus puolestani automaattisesti
	- b) Valitse omien tuotteiden ja palveluiden luettelosta
	- c) Valitse kaikki Dellin tuotteet käsittävästä luettelosta
- 5. Valitse sovellusten ja ohjainten näytössä Käyttöjärjestelmä-alasvetoluettelon alta BIOS.
- 6. Paikanna tuorein BIOS-tiedosto ja napsauta Lataa.
- 7. Valitse haluamasi latausmenetelmä kohdasta Valitse ensisijainen lataustapa alta -ikkunasta; napsauta Lataa. Näyttöön tulee Tiedoston lataaminen -ikkuna.
- 8. Tallenna tiedosto työpöydälle valitsemalla Tallenna.
- 9. Asenna päivitetyt BIOS-asetukset tietokoneeseen valitsemalla Suorita. Noudata näytön ohjeita.

### Unohtuneen salasanan poistaminen

Järjestelmän ohjelmistosuojausominaisuuksiin sisältyy järjestelmän salasana ja asennusohjelman salasana. Salasanan nollaussiltaus poistaa käytössä olevat salasanat. Salasanan nollaussiltauksessa on 3 nastaa.

- 1. Noudata Ennen kuin avaat tietokoneen kannen-kohdan ohjeita.
- 2. Irrota kansi.
- 3. Irrota tuulettimen suojus.
- 4. Etsi salasanan nollaussiltaus emolevyltä (katso kohtaa Emolevyn komponentit).
- 5. Irrota kahden nastan siltaus nastoista 2 ja 3 ja kytke se nastoihin 1 ja 2.

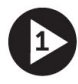

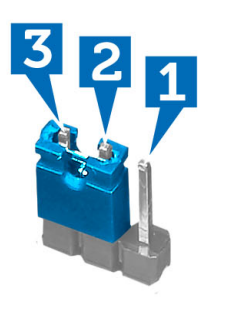

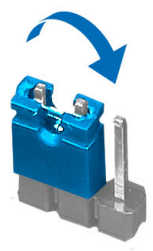

- 6. Asenna tuulettimen suojus.
- 7. Asenna kansi.
- 8. Kytke tietokone pistorasiaan ja kytke virta päälle, jotta salasana nollataan.
- 9. Sammuta tietokone ja irrota virtakaapeli pistorasiasta.
- <span id="page-30-0"></span>10. Irrota kansi.
- 11. Irrota tuulettimen suojus.
- 12. Palauta siltaus nastoihin 2 ja 3.

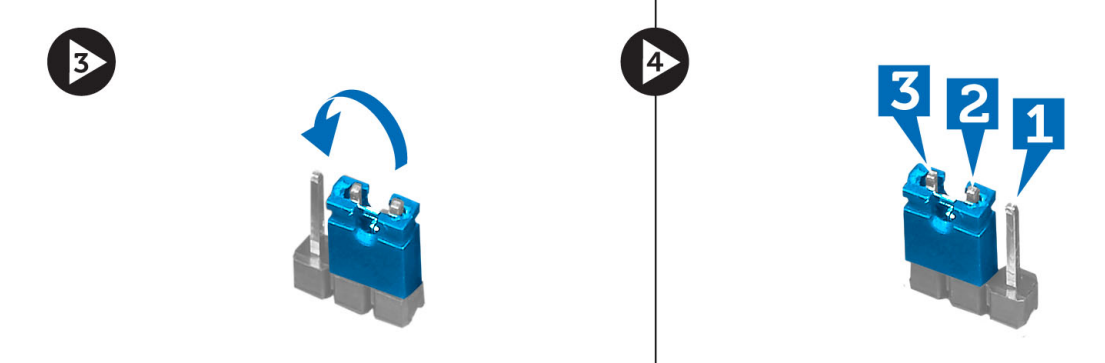

2

- 13. Asenna tuulettimen suojus.
- 14. Asenna kansi.
- 15. Noudata Tietokoneen sisällä työskentelyn jälkeen-kohdan ohjeita.
- 16. Käynnistä tietokone.
- 17. Siirry järjestelmän asennusohjelmaan ja anna uusi järjestelmän tai asennusohjelman salasana.

# CMOS-asetusten poistaminen

- 1. Noudata *Ennen kuin avaat tietokoneen kannen* kohdan ohjeita.
- 2. Irrota kansi.
- 3. Irrota tuulettimen suojus.
- 4. Irrota etukehys.
- 5. Irrota asemakehikko.
- 6. Etsi CMOS-siltaus emolevyltä (katso kohtaa Emolevyn komponentit).
- 7. Irrota kahden nastan siltaus nastoista 2 ja 3 ja kytke se nastoihin 1 ja 2.

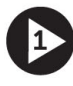

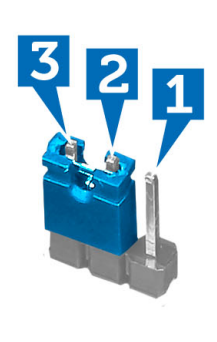

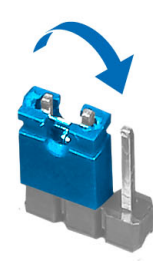

- 8. Asenna asemakehikko.
- 9. Asenna etukehys.
- 10. Asenna tuulettimen suojus.
- 11. Asenna kansi.
- <span id="page-31-0"></span>12. Kytke tietokone pistorasiaan ja kytke virta päälle, jotta CMOS tyhjenee.
- 13. Sammuta tietokone ja irrota virtakaapeli pistorasiasta.
- 14. Irrota kansi.
- 15. Irrota tuulettimen suojus.
- 16. Irrota etukehys.
- 17. Irrota asemakehikko.
- 18. Palauta siltaus nastoihin 2 ja 3.

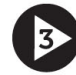

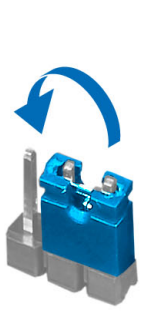

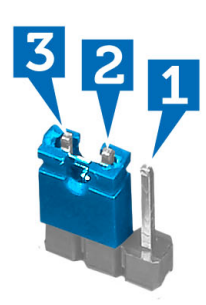

- 19. Asenna asemakehikko.
- 20. Asenna etukehys.
- 21. Asenna tuulettimen suojus.
- 22. Asenna kansi.
- 23. Noudata Tietokoneen sisällä työskentelyn jälkeen-kohdan ohjeita.
- 24. Käynnistä tietokone.

# Järjestelmän ja asennusohjelman salasana

Voit luoda järjestlemän salasana ja asennusohjelman salasanan tietokoneen suojaksi.

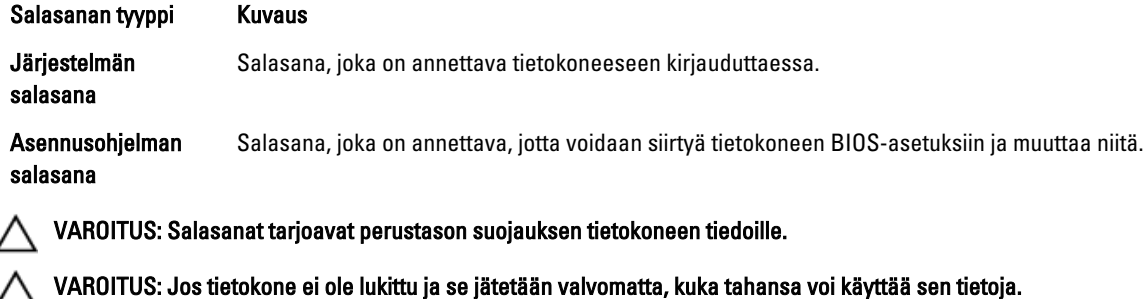

HUOMAUTUS: Tietokone toimitetaan järjestelmän ja asennusohjleman salasana poistettuna käytöstä.

### Järjestelmän salasanan ja asennusohjelman salasanan määrittäminen

Voit määrittää uuden järjestelmän salasanan ja/tai asennusohjelman salasanan tai vaihtaa vanhan järjestelmän salasanan ja/tai asennusohjelman salasanan vain, kun Password Status (Salasanan tila) on Unlocked (Lukitsematon). Jos salasanan tila on Locked (Lukittu), järjestelmän salasanaa ei voi vaihtaa.

Ø

<span id="page-32-0"></span>HUOMAUTUS: Jos salasanahyppykytin on poistettu käytöstä, vanha järjestelmän salasana ja asennusohjelman salasana poisteaan, ja on annettava uusi järjestelmän salasana jotta tietokoneeseen voidaan kirjautua sisään.

Voit siirtyä järjestelmän asennusohjelmaan painamalla <F2> heti virran kytkemisen tai uudelleenkäynnistyksen jälkeen.

1. Valitse System BIOS (Järjestelmän BIOS) tai System Setup (Järjestelmän asennusohjelma) -ruudulta System Security (Järjestelmän salaus) ja paina <Enter>.

System Security (Järjestelmän salaus) -ruutu avautuu.

- 2. Tarkista System Security (Järjestelmän salaus) -ruudlta, että Password Status (Salasanan tila) on Unlocked (Lukitsematon).
- 3. Valitse System Password (Järjestelmän salaus), anna järjestelmän salasana ja paina <Enter> tai <Tab>. Valitse järjestelmän salasana seuraavien ohjeiden mukaisesti:
	- Salasanan maksimipituus on 32 merkkiä-
	- Salasana voi sisältää ainoastaan numerot 0-9.
	- Ainoastaan pienet kirjaimet hyväksytään eikä suuria kirjaimia sallita.
	- Vain seuraavat erikoismerkit sallitaan: välilyönti, ("), (+), (,), (-), (.), (/), (;), ([), (\), (]), (`).

Anna järjestelmän salasana uudelleen sitä pyydettäessä.

- 4. Kirjoita aikaisemmin antamasi järjestelmän salasana ja valitse OK.
- 5. Valitse Setup Password (Asennusohjelman salasana), kirjoita järjestelmän salasana ja paina <Enter> tai <Tab>. Sinua pyydetään kirjoittamaan asennusohjelman salasana uudelleen.
- 6. Kirjoita aikaisemmin antamasi asennusohjelman salasana ja valitse OK.
- 7. Paina <Esc>, niin saat viestin, joka kehottaa sinua tallentamaan muutokset.
- 8. Tallenna muutokset painamalla <Y>. Tietokone käynnistyy uudelleen.

### Vanhan järjestelmän ja/tai asennusohjelman salasanan poistaminen tai vaihtaminen

Varmista, että Password Status (Salasanan tila) on Unlocked (Lukitsematon) (järjestelmän asennusohjelmassa), ennen kuin yrität poistaa tai muuttaa vanaa järjestelmän ja/tai asennusohjelman salasanaa. Et voi poistaa tai muuttaa vanhaa järjestelmän tai asennusohjelman salasanaa, jos Password Status (Salasanan tila) on Locked (Lukittu).

Voit siirtyä järjestelmän asennusohjelmaan painamalla <F2> heti virran kytkemisen tai uudelleenkäynnistyksen jälkeen.

1. Valitse System BIOS (Järjestelmän BIOS) tai System Setup (Järjestelmän asennusohjelma) -ruudulta System Security (Järjestelmän salaus) ja paina <Enter>.

System Security (Järjestelmän salaus) -ruutu avautuu.

- 2. Tarkista System Security (Järjestelmän salaus) -ruudulta, että Password Status (Salasanan tila) on Unlocked (Lukitsematon).
- 3. Valitse System Password (Järjestelmän salasana), muuta vanhaa järjestelmän salasanaa tai poista se ja paina <Enter> tai <Tab>.
- 4. Valitse Setup Password (Asennusohjelman salasana), muuta vanhaa asennusohjelman salasanaa tai poista se ja paina <Enter> tai <Tab>.

HUOMAUTUS: Jos muutat järjestelmän ja/tai asennusohjelman salasanaa, kirjoita uusi salasana sitä pyydettäessä. Jos poistat järjestelmän ja/tai asennusohjelman salasanan, vahvista poisto sitä pyydettäessä.

- 5. Paina <Esc>, niin saat viestin, joka kehottaa sinua tallentamaan muutokset.
- 6. Tallenna muutokset ja poistu järjestelmän asennusohjelmasta painamalla <Y>. Tietokone käynnistyy uudelleen.

### <span id="page-33-0"></span>Järjestelmän salasanan poistaminen käytöstä

Järjestelmän ohjelmistosuojausominaisuuksiin sisältyy järjestelmän salasana ja asennusohjelman salasana. Salasanahyppykytkin poistaa käytössä olevat salasanat.

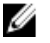

HUOMAUTUS: Voit myös poistaa unohtuneen salasanan käytöstä seuraavasti.

- 1. Noudata *Ennen kuin avaat tietokoneen kannen* kohdan ohjeita.
- 2. Irrota kansi.
- 3. Paikanna emolevyn PSWD-hyppykytkin.
- 4. Irrota emolevyn PSWD-hyppykytin.

HUOMAUTUS: Vanhat salasanat ovat nyt poissa käytöstä (poistettu), kunnes tietokone käynnistyy ilman hyppykytkintä.

5. Asenna kansi.

HUOMAUTUS: Jos annoit uuden järjestelmän ja/tai asennusohjelman salasanan PSWD-hyppykytkin asennettuna, järjestelmän poistaa uudet salasanat käytöstä käynnistyessään.

- 6. Kytke tietokone pistorasiaan ja käynnistä se.
- 7. Sammuta tietokone ja irrota virtakaapeli pistorasiasta.
- 8. Irrota kansi.
- 9. Asenna emolevyn PSWD-hyppykytkin.
- 10. Asenna kansi.
- 11. Noudata Tietokoneen sisällä työskentelyn jälkeen-kohdan ohjeita.
- 12. Käynnistä tietokone.
- 13. Siirry järjestelmän asennusohjelmaan ja anna uusi järjestelmän tai asennusohjelman salasana. Katso kohtaa Järjestelmän salasanan määrittäminen.

# <span id="page-34-0"></span>Diagnostiikka

Jos tietokoneen kanssa tulee ongelmia, suorita ePSA-diagnoosi ennen kuin otat yhteyttä Delliin saadaksesi teknistä tukea. Diagnoosin tarkoitus on testata tietokoneen laitteisto ilman ylimääräisiä laitteita ja tiedon menetyksen vaaraa. Jos et onnistu korjaamaan ongelmaa itse, huolto- ja tukihenkilöstö voi auttaa sinua ratkaisemaan ongelman diagnoositulosten avulla.

# ePSA (Enhanced Pre-boot System Assessment) -diagnoosi

ePSA-diagnoosi (järjestelmädiagnosi) tarkistaa koko laitteiston. ePSA sisältyy BIOS:iin, ja BIOS käynistää sen. Tämä diagnoosi tarjoaa asetuksia tietyille laitteille ja laiteryhmille, ja voit tehdä sillä seuraavaa:

- suorittaa testit automaattisesti tai interaktiivisesti
- toistaa testit
- esittää tai tallentaa testin tulokset
- käydä testejä läpi ja valita ylimääräisiä testiasetuksia, jotta viallisista laitteista saataisiin lisää tietoa
- esittää tilailmoituksia, jotka kertovat, onnistuivatko testit
- esittää virheilmoituksia, joissa kerrotaan testauksen aikana havaituista ongelmista

VAROITUS: Järjestelmän diagnoosilla voit testata ainoastaan oman tietokoneesi. Jos sitä käytetään muissa tietokoneissa, tulokset ja virheilmoitukset eivät välttämättä ole asianmukaisia.

HUOMAUTUS: Jotkut tiettyjen laitteiden testit vaativat käyttäjän toimia. Varmista aina, että olet tietokoneen ääressä testin aikana.

- 1. Käynnistä tietokone.
- 2. Kun tietokone käynnistyy, paina <F12>-painiketta Dell-logon ilmestyessä.
- 3. Valitse käynnistysvalikosta Diagnostics. Enhanced Pre-boot System Assessment -ikkuna avautuu, ja siinä luetellaan kaikki tietokoneesta löytyneet laitteet. Diagnoosi aloittaa kaikkien tunnistettujen laitteiden testit.
- 4. Jos haluat suorittaa tietyn laitteen diagnoosin, paina <Esc> ja napsauta Yes pysäyttääksesi diagnoosin.
- 5. valitse vasemmasta paneelista laite ja napsata Run Tests.
- 6. Jos löytyy ongelmia, virhekoodit esitetään.

Merkitse virhekoodit muistiin ja ota yhteys Delliin.

# <span id="page-36-0"></span>Tekniset tiedot

 $U$  HUOMAUTUS: Tarjonta vaihtelee alueittain. Alla luetellaan ainoastaan ne tekniset tiedot, jotka laki vaatii lähetettäväksi tietokoneen mukana. Lisätietoja tietokoneen kokoonpanosta saat napsauttamalla Käynnistä → Ohje ja tuki ja valitsemalla haluamasi vaihtoehdon.

### Taulukko 8. Järjestelmätiedot

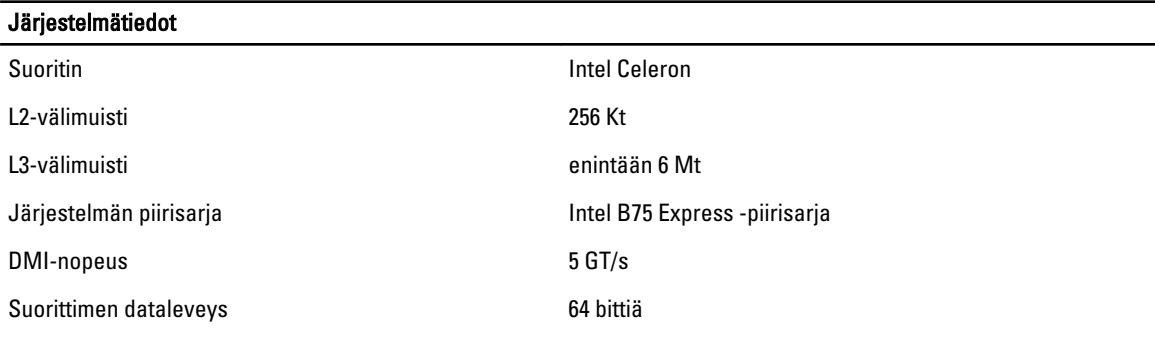

### Taulukko 9. Mitat

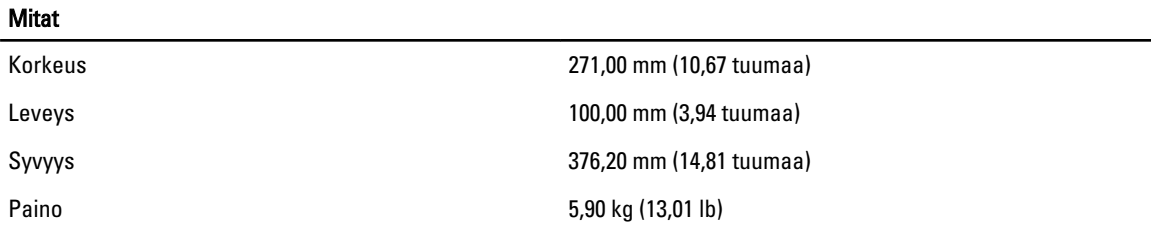

### Taulukko 10. Muisti

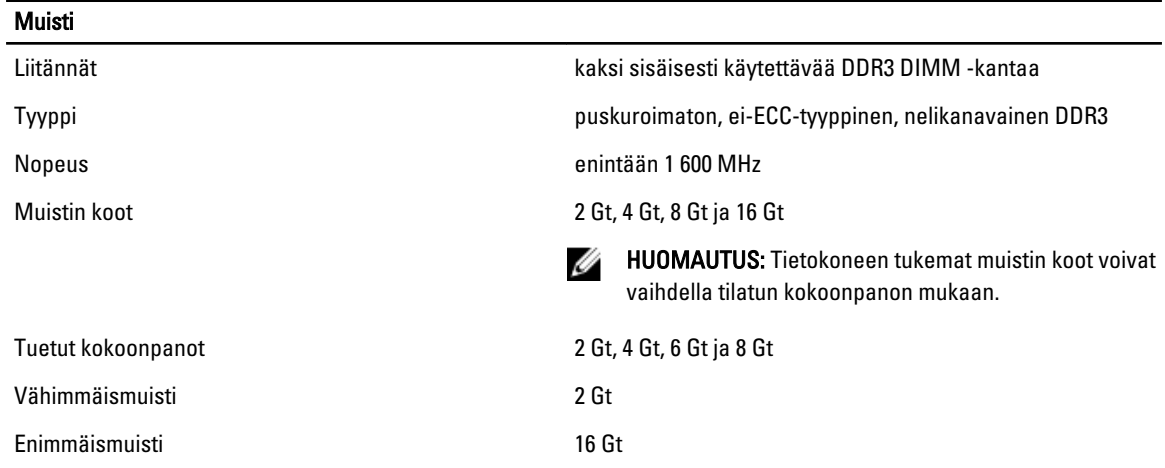

### Taulukko 11. Video

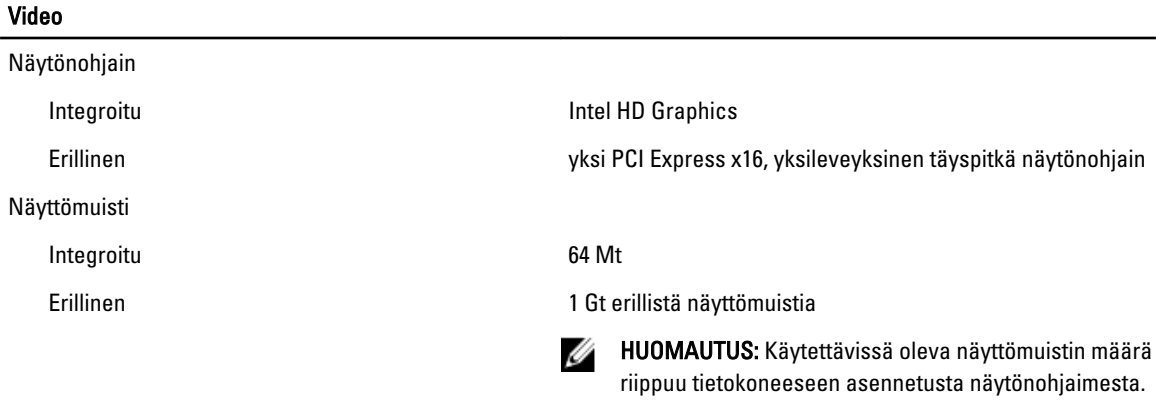

### Taulukko 12. Portit

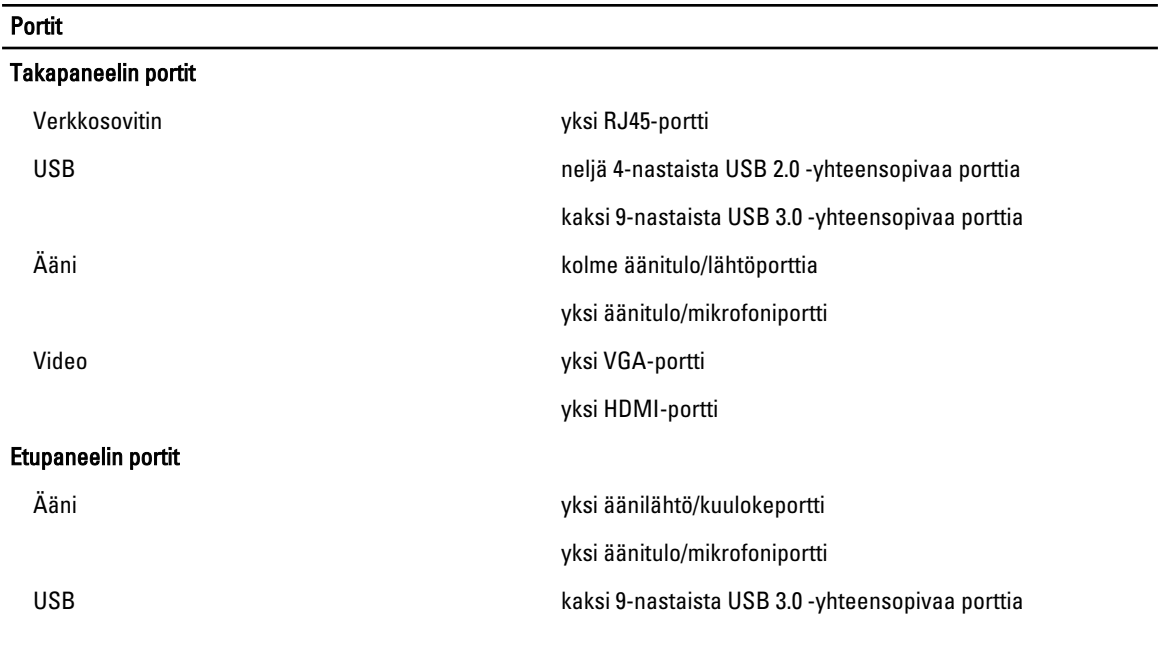

#### Taulukko 13. Tiedonsiirto

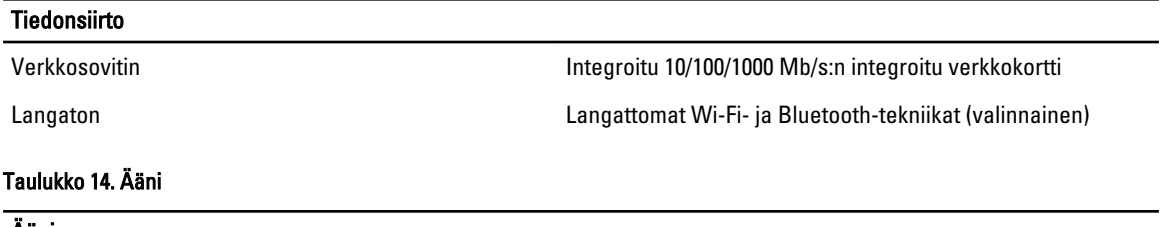

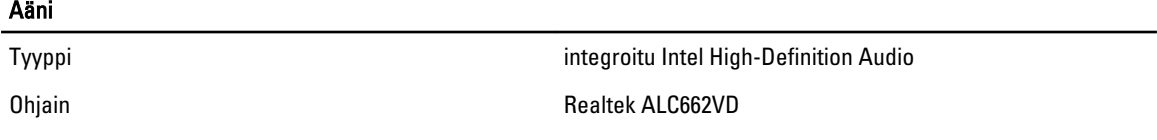

### Taulukko 15. Asemat

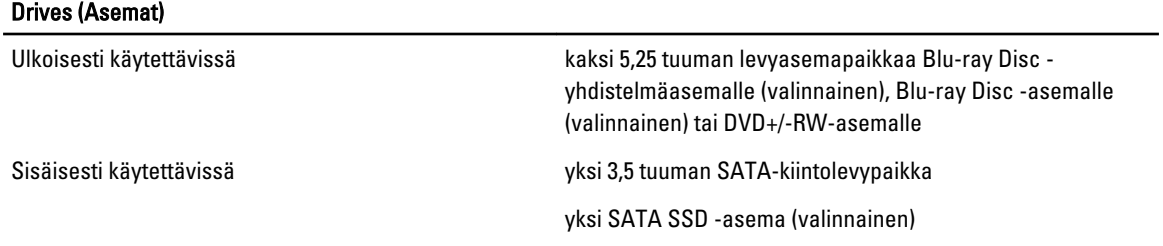

### Taulukko 16. Laajennusväylä

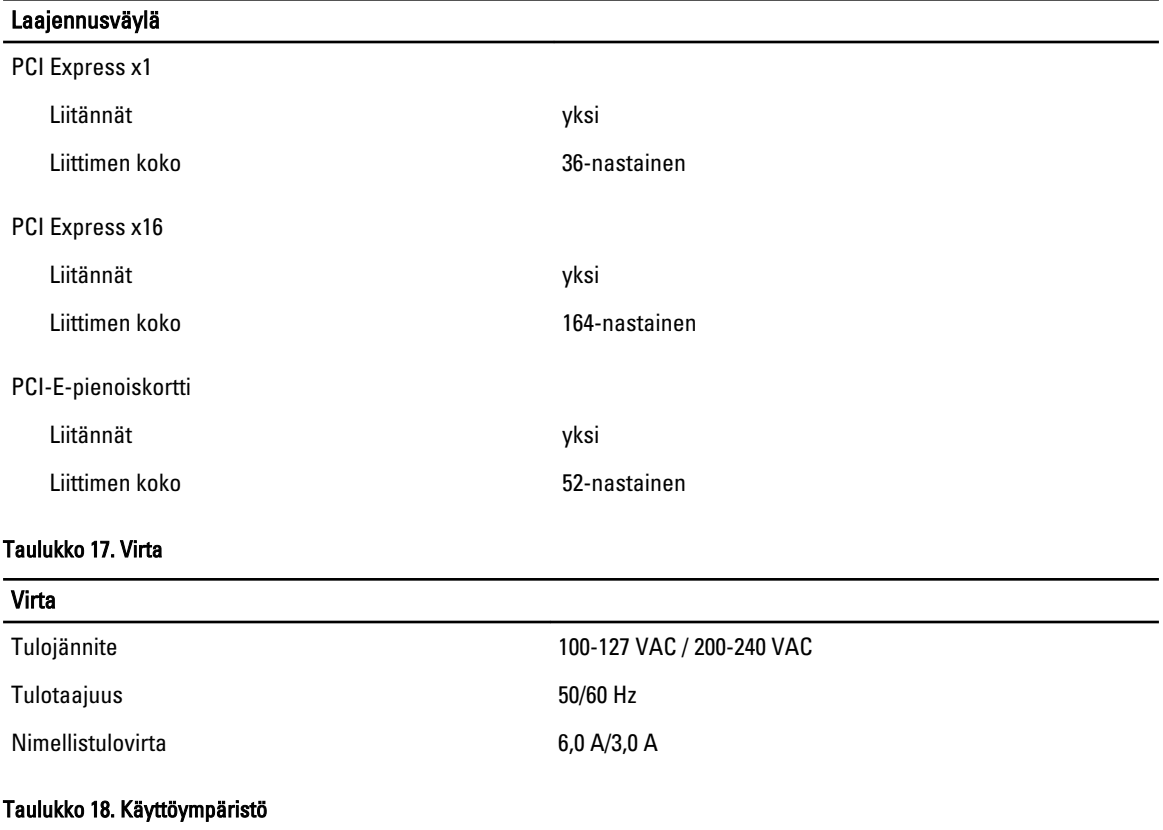

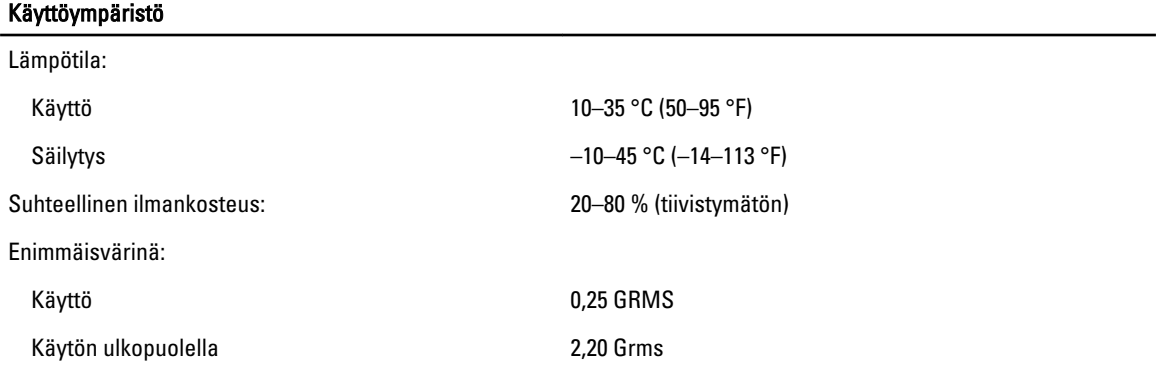

### Käyttöympäristö

Enimmäisisku:

Korkeus:

Käyttö 40 G 2 ms:n ajan, muutos nopeudessa 51 cm/s (20 tuumaa/s)

Käytön ulkopuolella 50 G 26 ms:n ajan, muutos nopeudessa 813 cm/s (320 tuumaa/s)

Käyttö  $-16 - m (-50 - ft)$ 

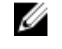

HUOMAUTUS: Jos korkeus on yli 2950 jalkaa, käytön aikainen enimmäislämpötila laskee 1 °F/550 jalkaa.

Säilytys –15,20–10 668 m (–50–35 000 ft)

Ilman mukana kulkevien epäpuhtauksien taso G2 tai alempi ISA-S71.04-1985-standardin mukaan

# <span id="page-40-0"></span>Dellin yhteystiedot

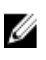

HUOMAUTUS: Jos käytössäsi ei ole Internet-yhteyttä, käytä ostolaskussa, lähetysluettelossa, laskussa tai Dellin tuoteluettelossa olevia yhteystietoja.

Dell tarjoaa monia online- ja puhelinpohjaisia tuki- ja palveluvaihtoehtoja. Niiden saatavuus vaihtelee maa- ja tuotekohtaisesti, ja jotkut palvelut eivät välttämättä ole saatavilla alueellasi. Dellin myynnin, teknisen tuen ja asiakaspalvelun yhteystiedot:

- 1. Siirry osoitteeseen support.dell.com.
- 2. Valitse tukiluokka.
- 3. Jos et ole yhdysvaltalainen asiakas, valitse maakoodisi support.dell.com-sivun alalaidasta tai valitse All (Kaikki), jolloin näet lisää vaihtoehtoja.
- 4. Valitse tarpeitasi vastaava palvelu- tai tukilinkki.